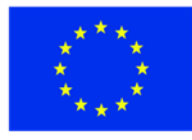

ЕВРОПЕЙСКИ СЪЮЗ **ЕВРОПЕЙСКИ** СОЦИАЛЕН ФОНД

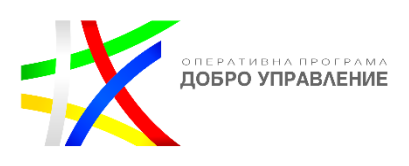

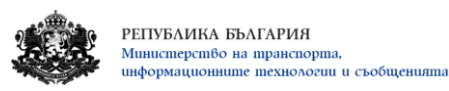

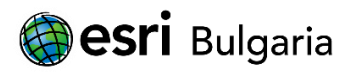

# **ИЗГРАЖДАНЕ НА ГИС БАЗИРАНА ЕЛЕКТРОННА ПЛАТФОРМА ЕДИННА ИНФОРМАЦИОННА ТОЧКА**

# **/Ръководство за потребителя – нерегистриран публичен достъп/**

# **Версия <1.0>**

# **София, 2019**

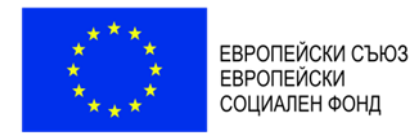

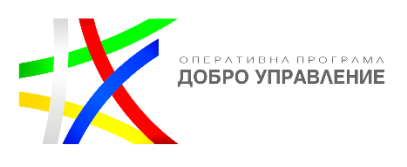

## СЪДЪРЖАНИЕ

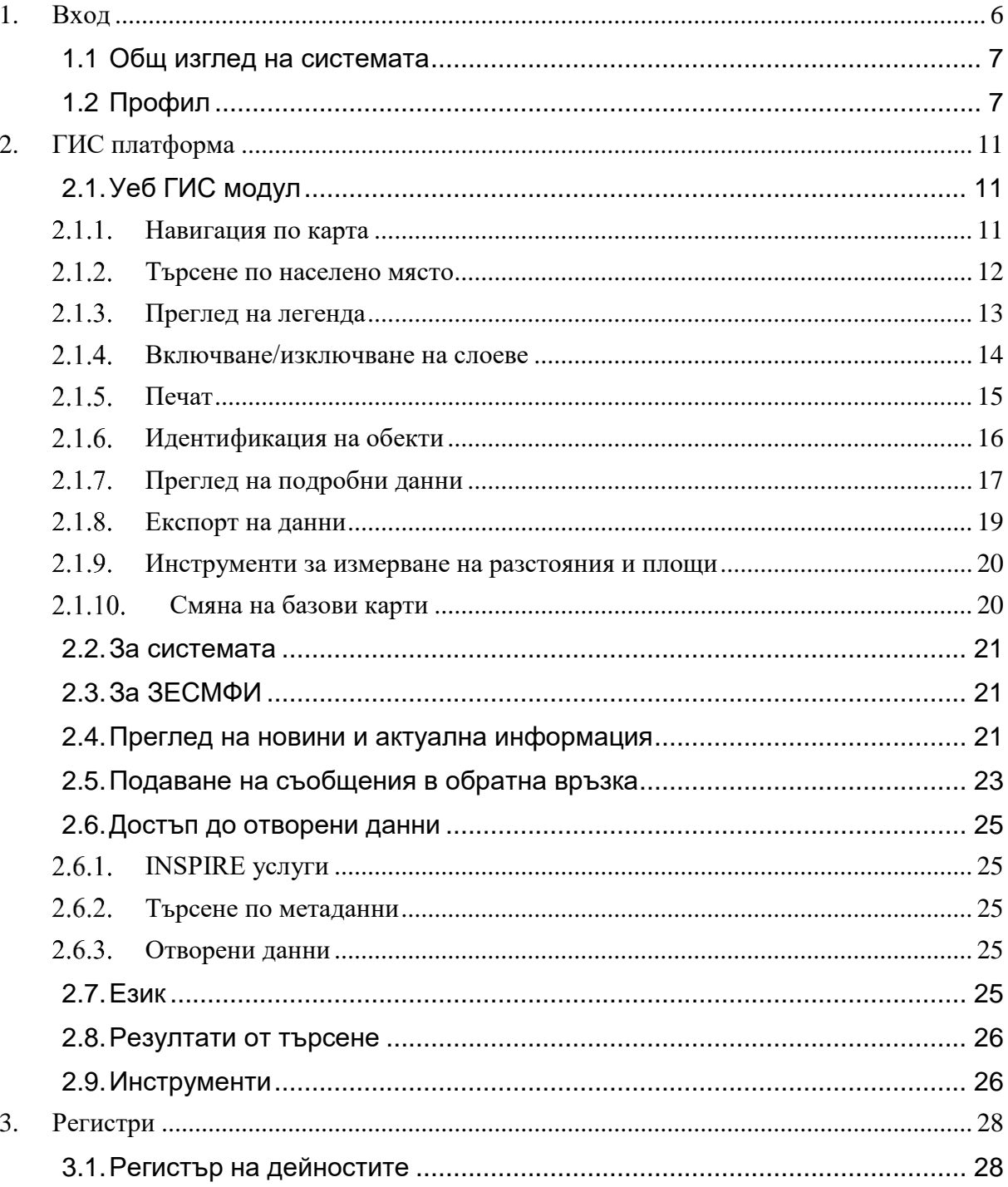

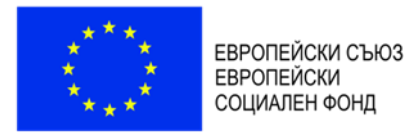

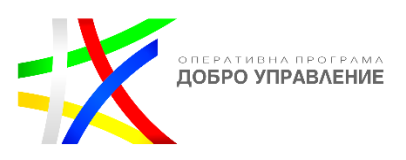

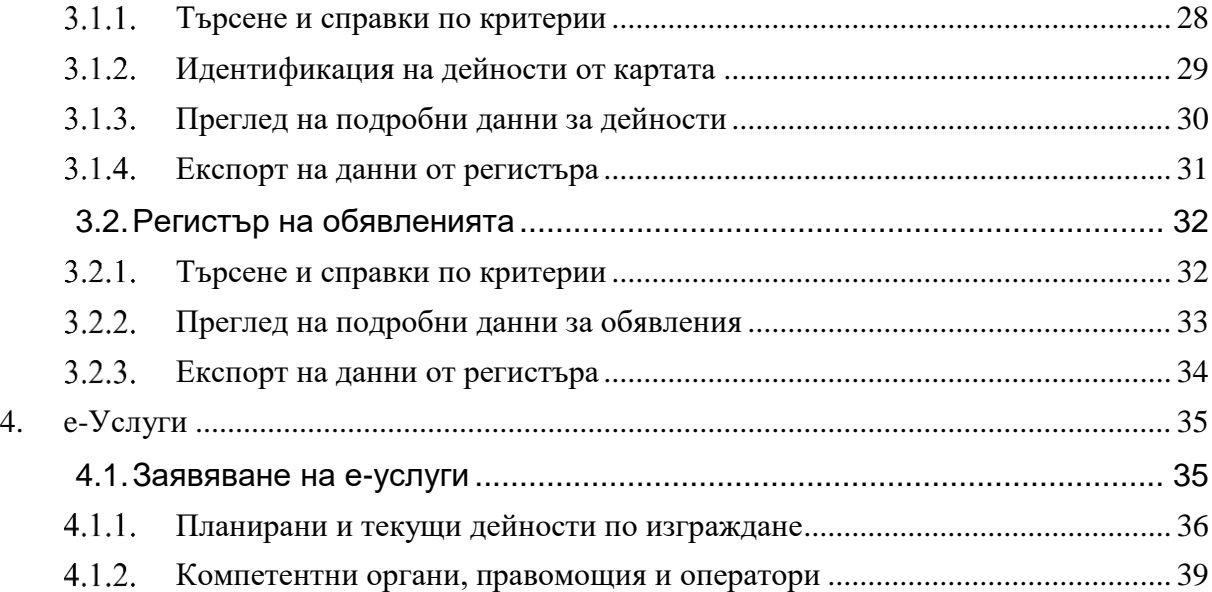

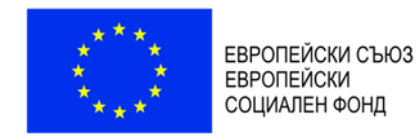

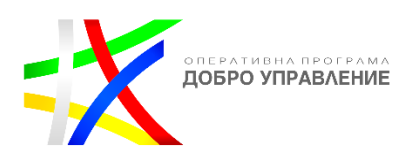

# **История на промените**

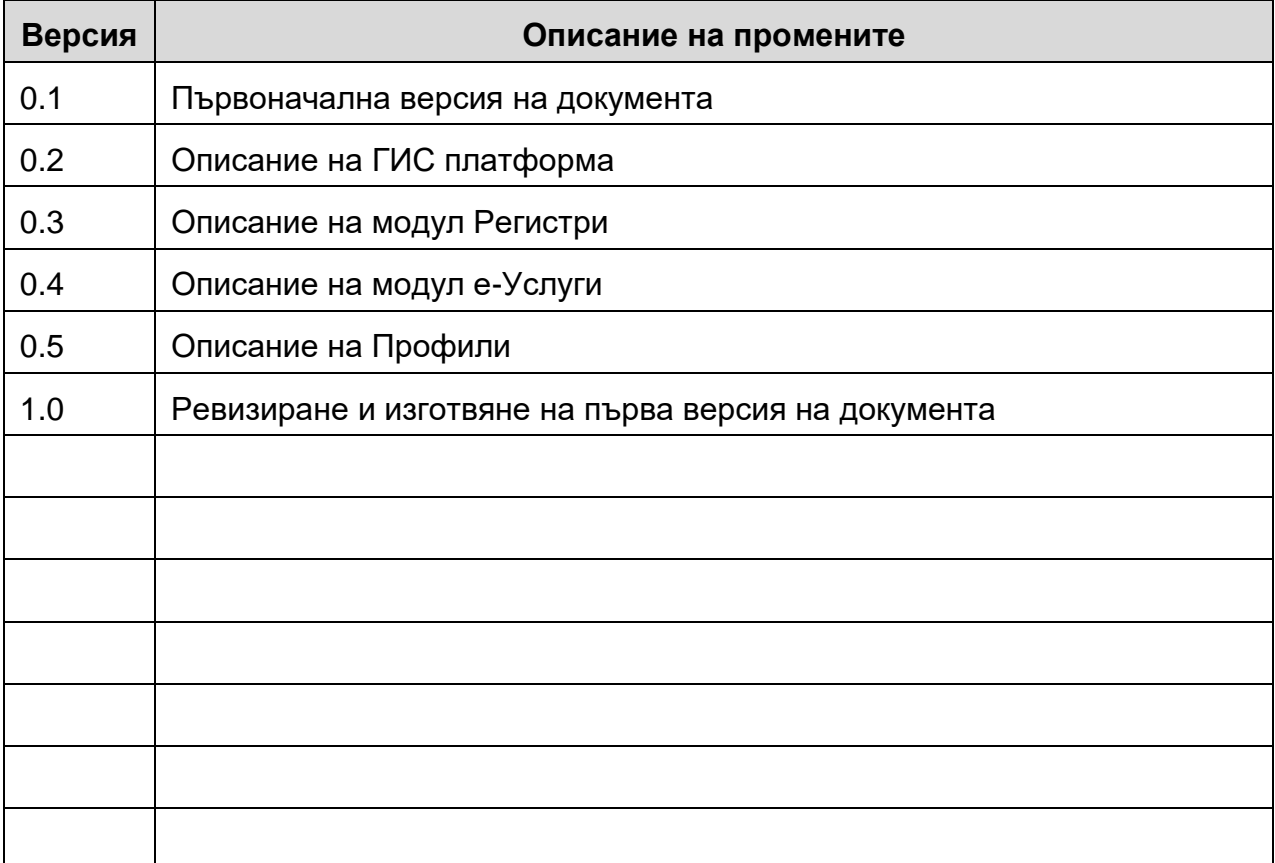

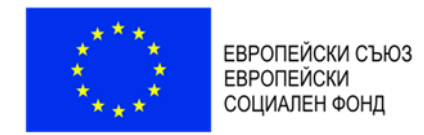

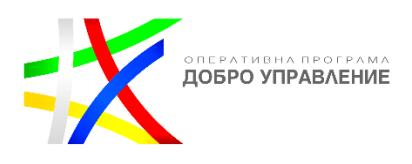

# **Речник на използваните термини и дефиниции**

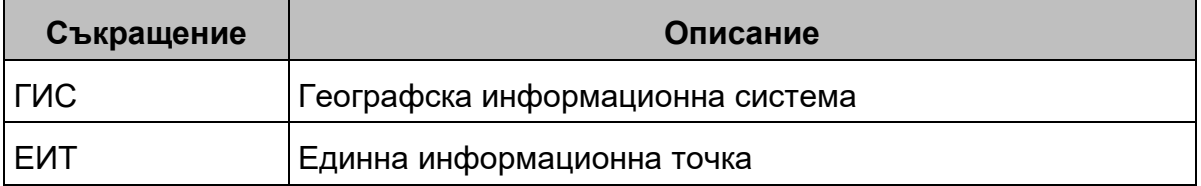

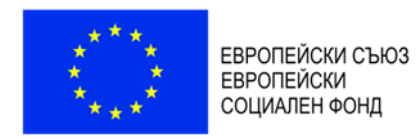

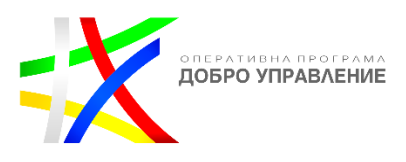

X.

# <span id="page-5-0"></span>**1. Вход**

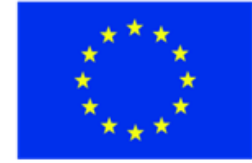

ЕВРОПЕЙСКИ СЪЮЗ **ЕВРОПЕЙСКИ** СОЦИАЛЕН ФОНД

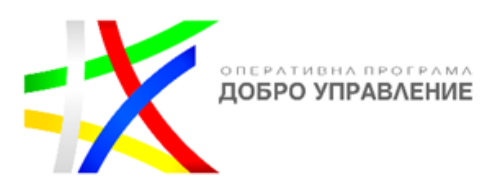

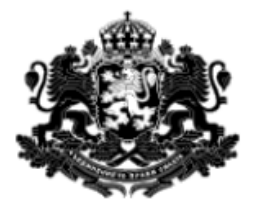

## РЕПУБЛИКА БЪЛГАРИЯ Министерство на транспорта, информационните технологии и съобщенията

## ГИС базирана електронна платформа "Единна информационна точка"

Системата е реализирана по проект "Изграждане на ГИС базирана електронна платформа "Единна информационна точка",

осъществяван с финансовата подкрепа на Оперативна програма "Добро управление", съфинансирана от Европейския съюз чрез

Европейския социален фонд по Договор за предоставяне на безвъзмездна финансова помощ (БФП) № BG05SFOP001-1.002-0022-

C01/13.04.2017 r.

Пе покзвай повече това съобщение

затвори

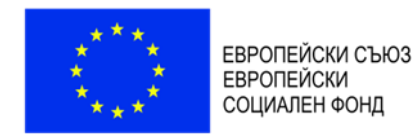

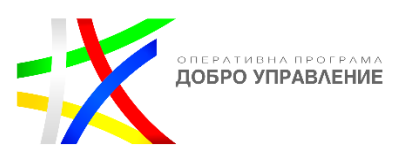

## <span id="page-6-0"></span>**1.1 Общ изглед на системата**

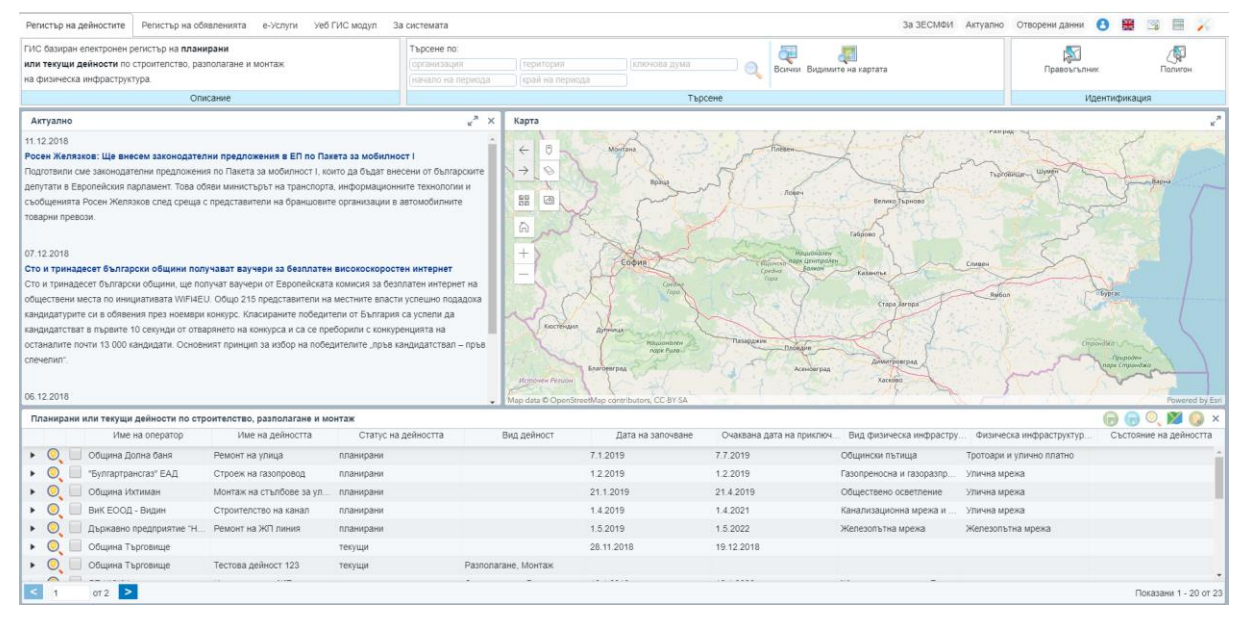

Системата ЕИТ се състои от следните основни елементи:

- ГИС портал
	- o Уеб ГИС модул;
	- o За системата;
	- o За ЗЕСМФИ;
	- o Преглед на новини и актуална информация;
	- o Подаване на съобщения в обратна връзка;
	- o Достъп до отворени данни;
	- o Търсене по метаданни;
	- o Изтегляне на данни в машинно-четим формат;
	- o Език;
	- o Резултати от търсене;
	- o Инструменти.
- Регистри;
	- o регистър на дейностите;
	- o регистър на обявленията;
- е-Услуги;

## <span id="page-6-1"></span>**1.2 Профил**

Системата позволява вход в експертния модул на УЕБ-ГИС приложението с потребителско име и парола, като в зависимост от типа на потребителя има достъп до различна функционалност и до различен обхват от данните, съхранявани в централната географска база данни на системата.

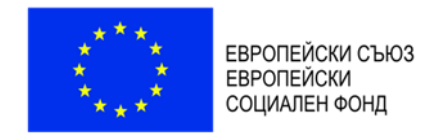

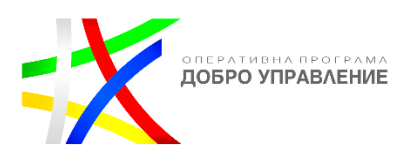

Чрез избор на бутон "Профил"  $\bullet$  се визуализира прозорец с възможност за въвеждане на потребителско име и парола или заявка за регистрация:

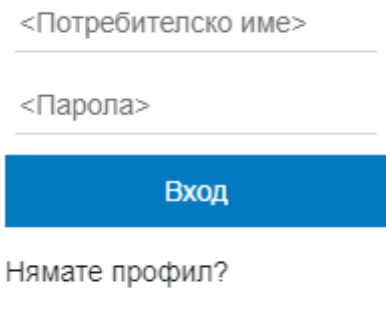

Заявка за регистрация

След въвеждане на потребителско име и парола и натискане на бутон "Вход", потребителят достъпва данните и функционалностите, до които има право на достъп.

Системата предоставя възможност за попълване на заявка за регистрация.

При избор на "Заявка за регистрация" е необходимо въвеждане на определени характеристики и изпращане на заявката за регистрация:

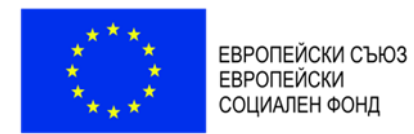

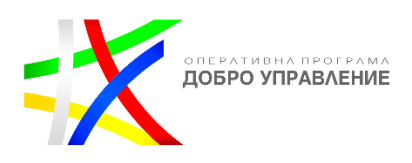

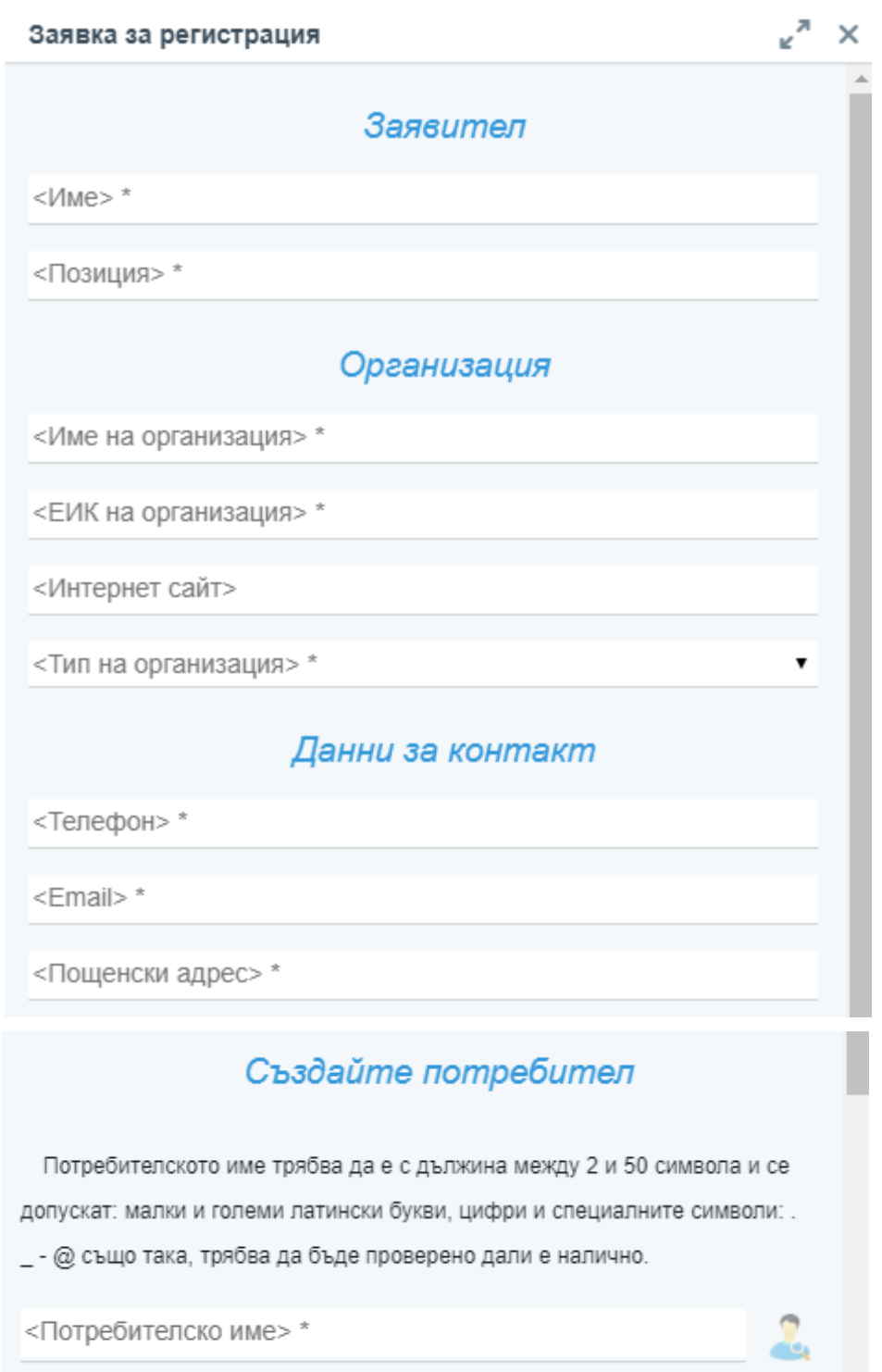

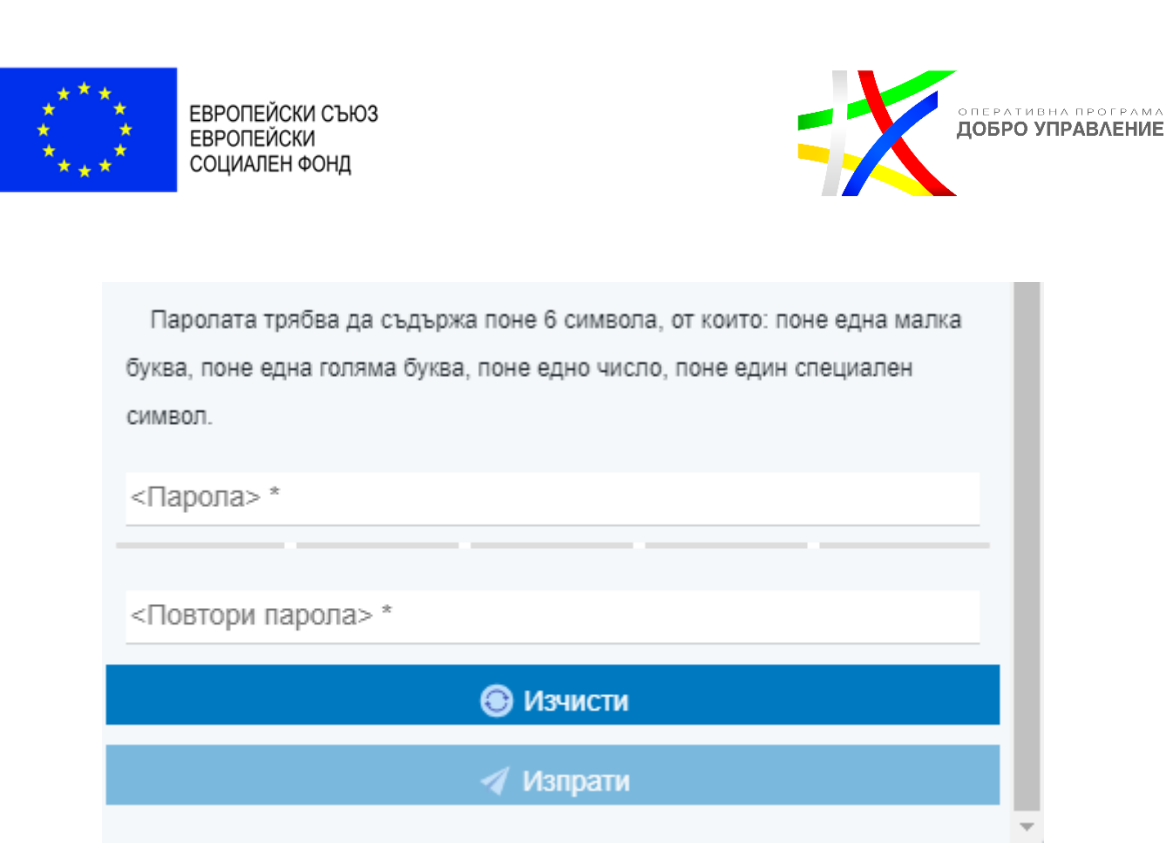

С избор на бутон "Изпрати" заявката за регистрация на потребител е изпратена.

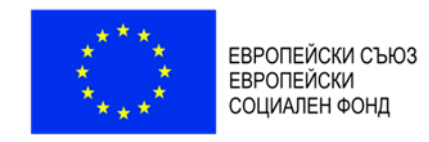

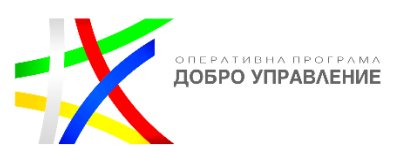

# <span id="page-10-0"></span>**2. ГИС платформа**

## <span id="page-10-1"></span>**2.1. Уеб ГИС модул**

## *Навигация по карта*

<span id="page-10-2"></span>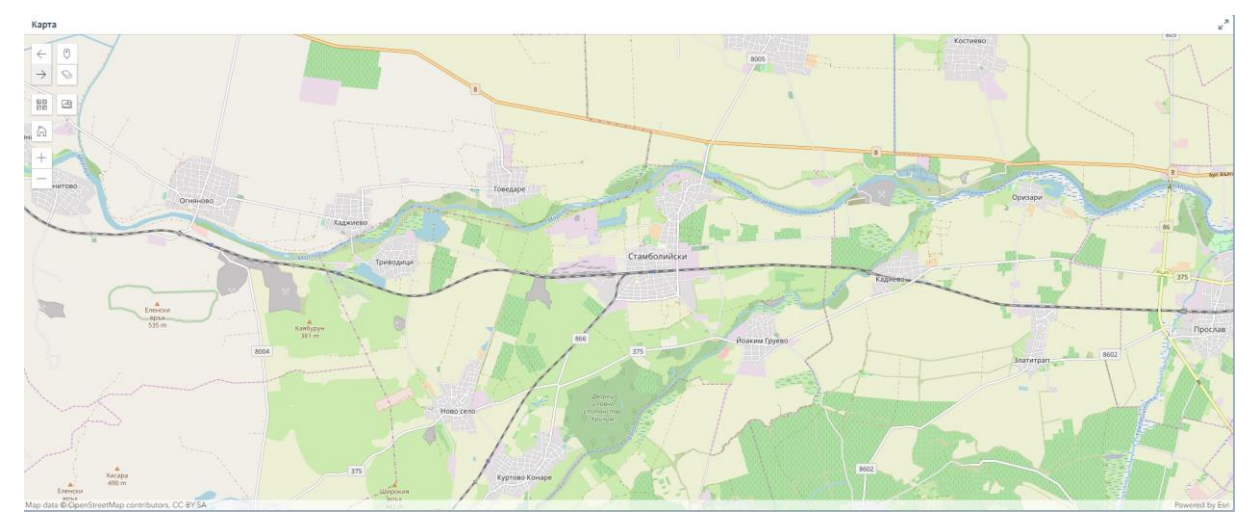

Системата предоставя възможност за навигация по карта, като чрез показаните по-долу бутони са налични следните функционалности:

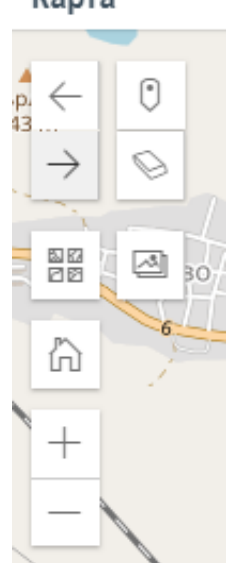

Карта

- преминаване към предишен обхват на картата;

- преминаване към следващ обхват на картата;

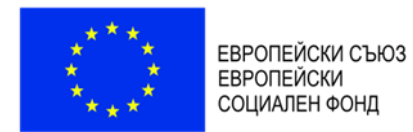

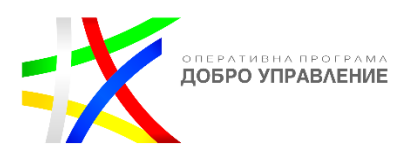

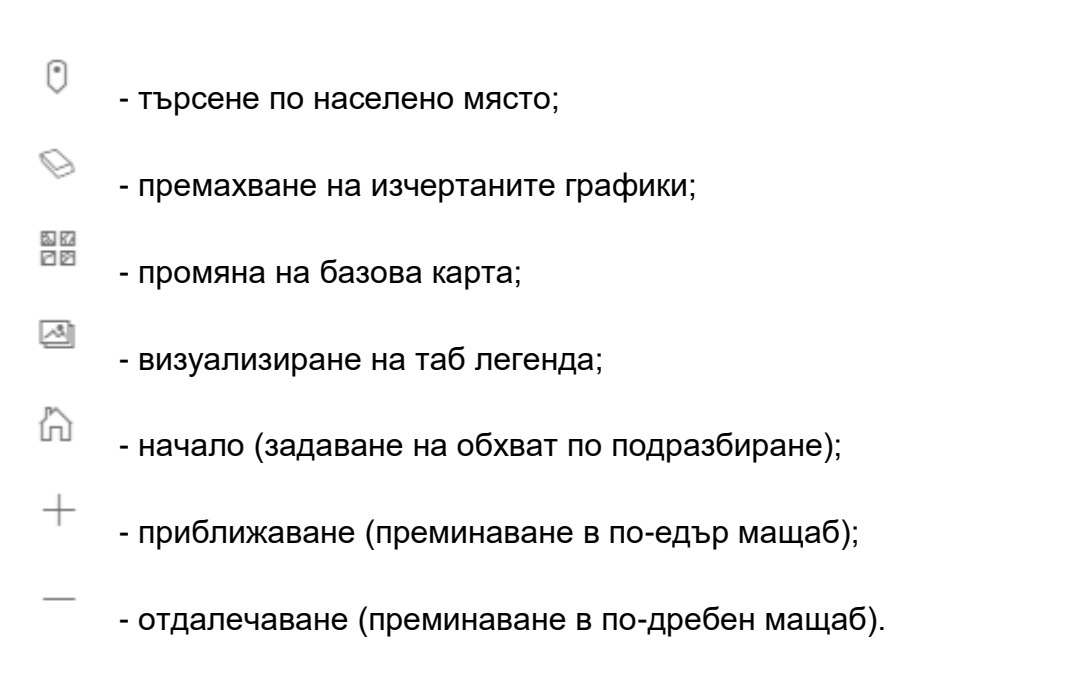

## *Търсене по населено място*

<span id="page-11-0"></span>В системата е налична възможност за търсене по населено място, чрез

избор на бутон  $\Box$ , в резултат на което се визуализира диалогов прозорец за въвеждане на конкретно населено място:

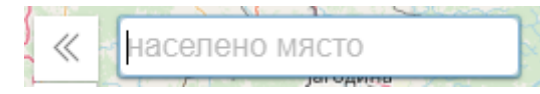

След въвеждане на населено място съществува опция за избор от падащо меню:

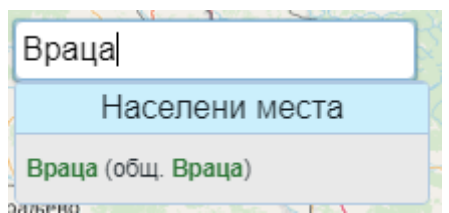

Резултатът от избора се визуализира върху картата в подходящ мащаб:

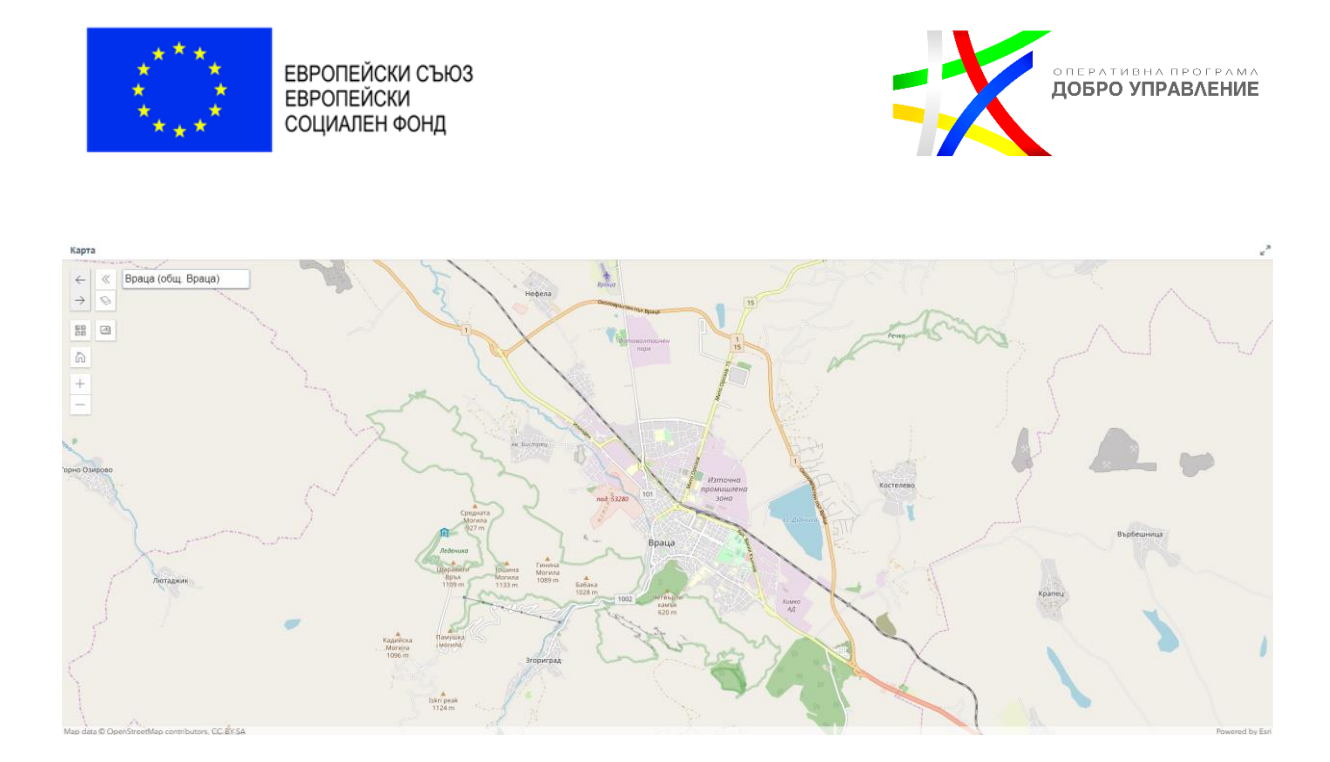

## *Преглед на легенда*

<span id="page-12-0"></span>Системата предоставя функционалната възможност за преглед да легенда в Панел "Инструменти" и таб "Легенда":

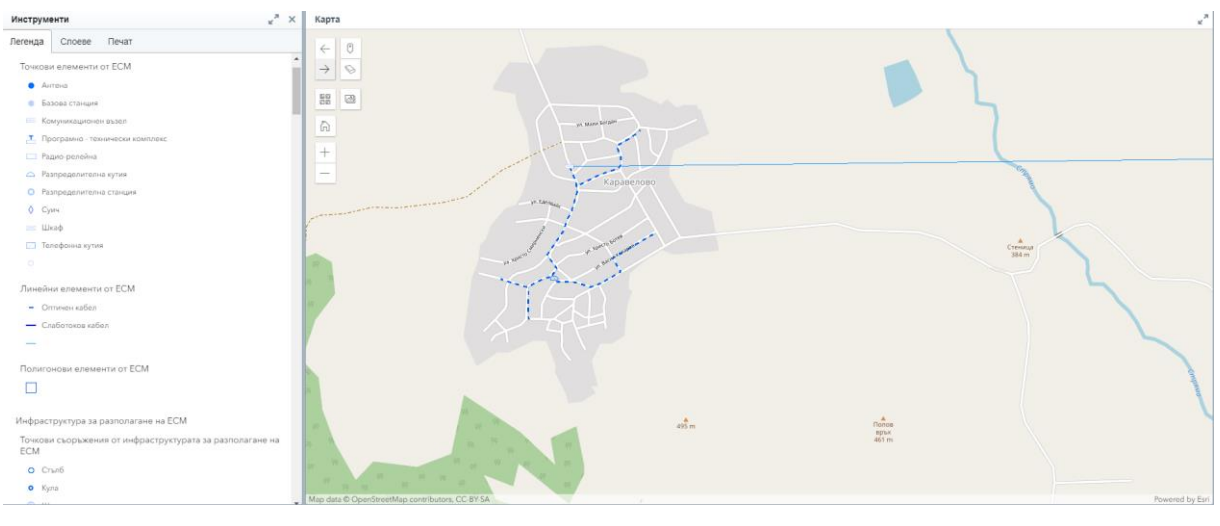

Визуализират се активните слоеве в конкретен мащаб със съответстващия им условен знак:

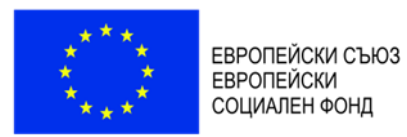

**OREPATMBHA REOFPAMA** 

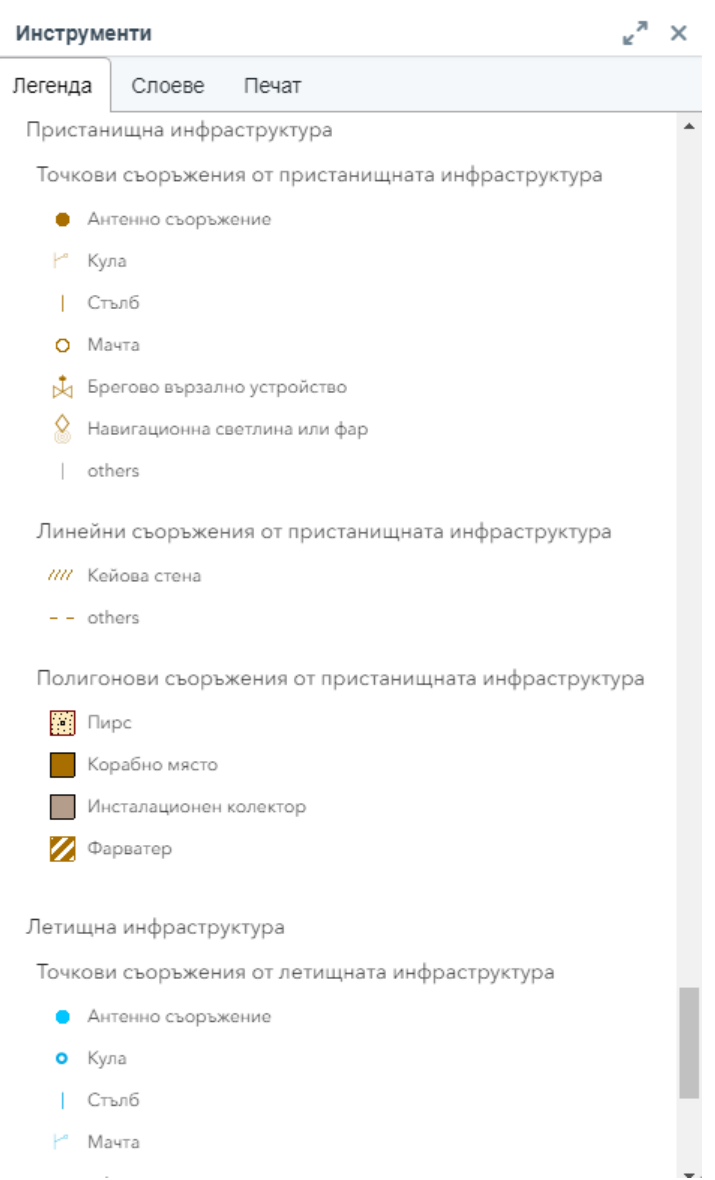

## *Включване/изключване на слоеве*

<span id="page-13-0"></span>В системата е налична възможност за включване или изключване на слоеве чрез съответните бутони:

- **Еключен слой;**
- изключен слой.

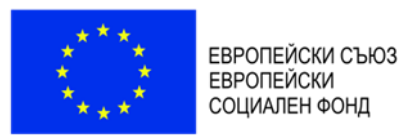

**OREPATHBHA RPOFPAMA** 

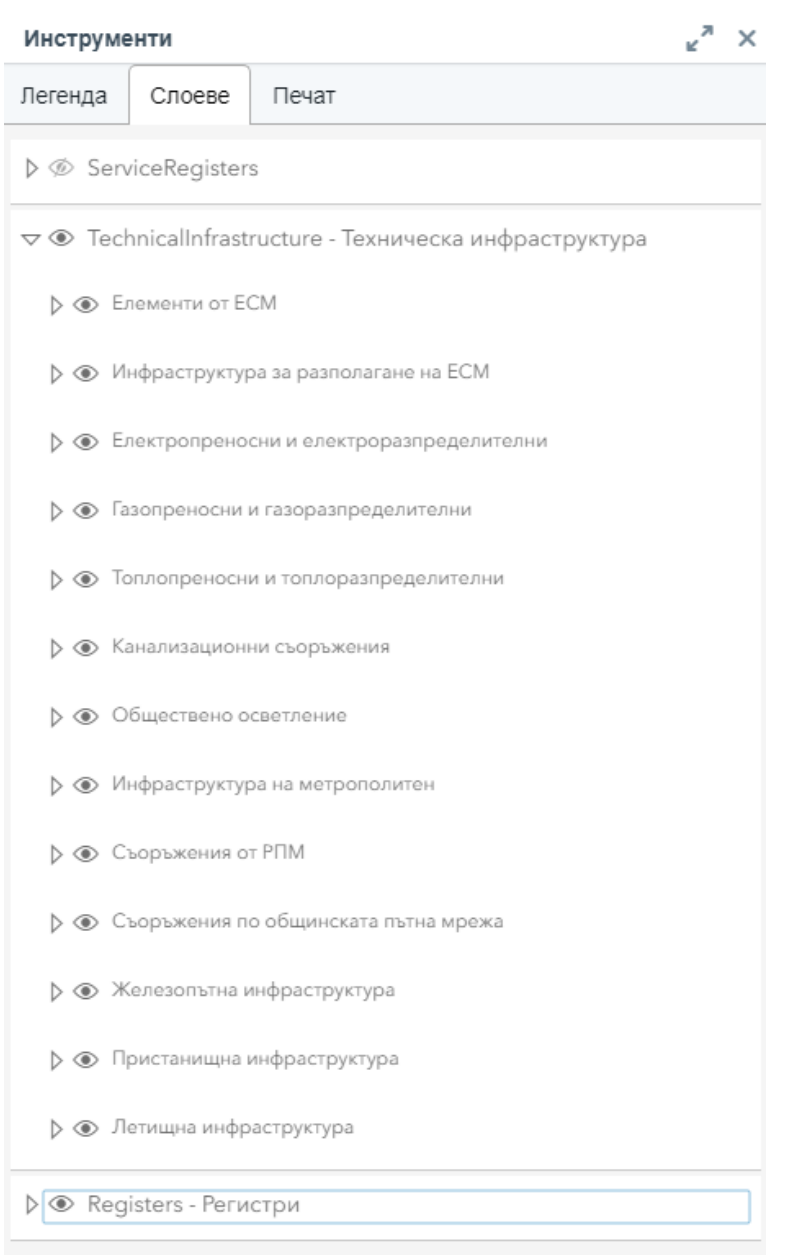

## *Печат*

<span id="page-14-0"></span>В системата е налична възможност за печат на карта в таб "Инструменти". Съществуват следните характеристики за печата:

- Въвеждане на заглавие;
- Избор на формат на страница от падащо меню:

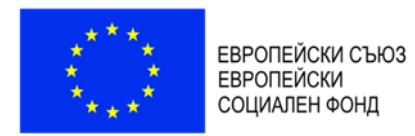

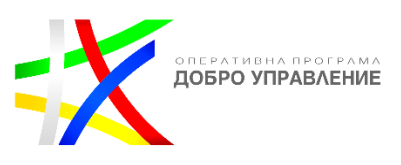

Letter ANSI A Landscap™

Letter ANSI A Landscape A3 Landscape A3 Portrait A4 Landscape A4 Portrait Letter ANSI A Portrait Tabloid ANSI B Landscape Tabloid ANSI B Portrait

Избор на файлов формат от падащо меню:

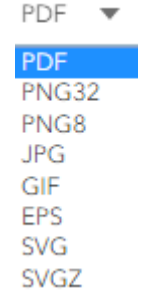

С натискане на бутон "Експорт" се създава документ за печат.

## <span id="page-15-0"></span>*Идентификация на обекти*

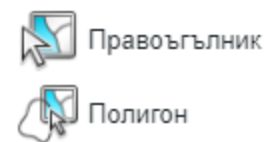

Системата предоставя набор от инструменти за идентификация като основно те са:

**АД** - зарежда регистър на обекти, които пресичат изчертаната зона на картата по съответния правоъгълен обхват;

- зарежда регистър на обекти, които пресичат изчертаната зона на картата по съответния полигонов обхват;

Системата предоставя възможност за идентификация, чрез клик с десния бутон на мишката върху обект от картата.

Резултатът от идентификацията е визуализирана детайлна информация за идентифицираните обекти в панел "Резултат от идентификация":

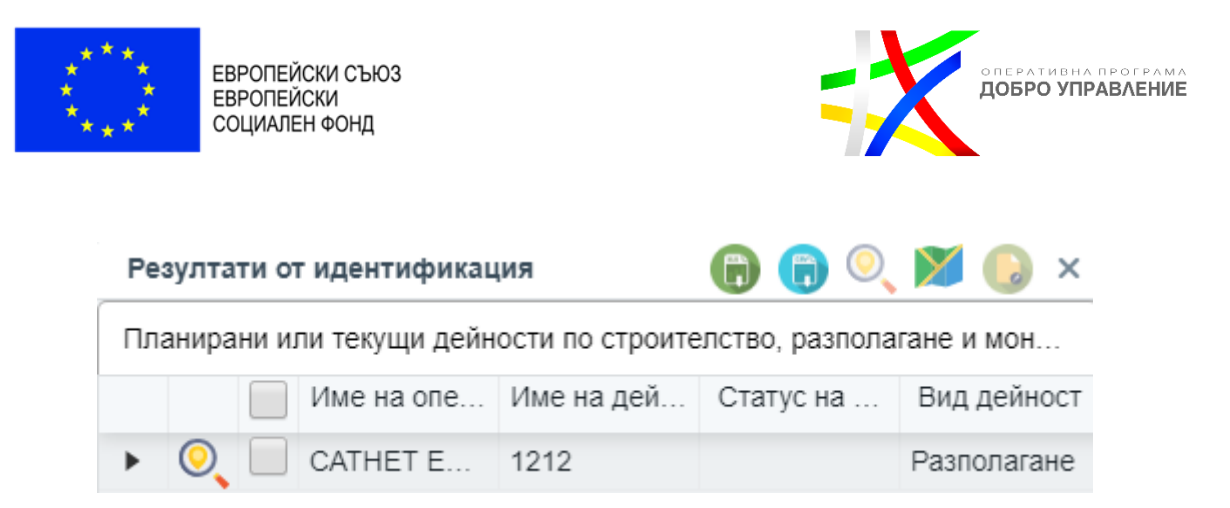

Чрез избор върху обект от таблицата се показва подробна информация за него:

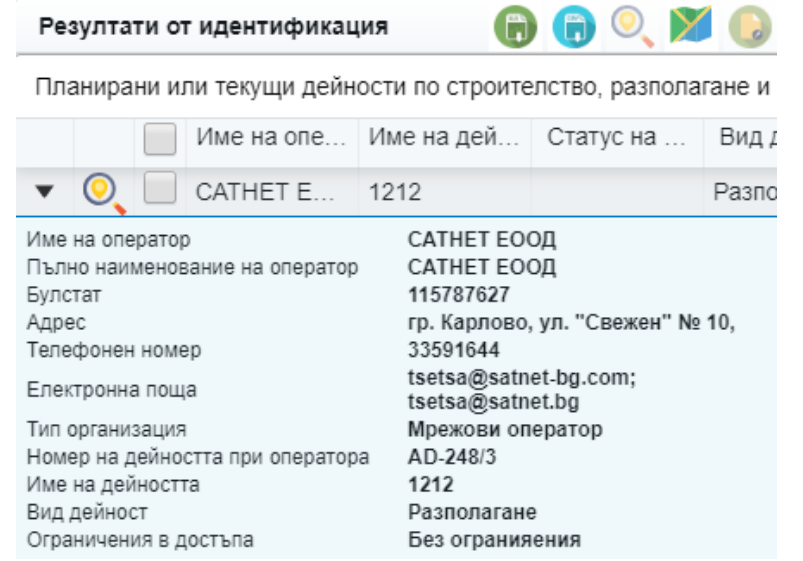

## *Преглед на подробни данни*

<span id="page-16-0"></span>Системата позволява преглед на подробни данни за обекти в регистърa за дейностите.

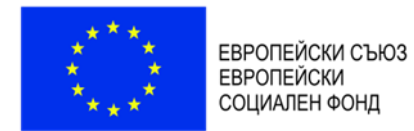

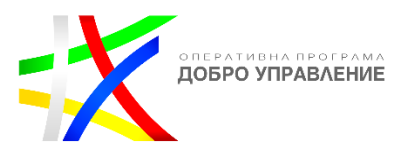

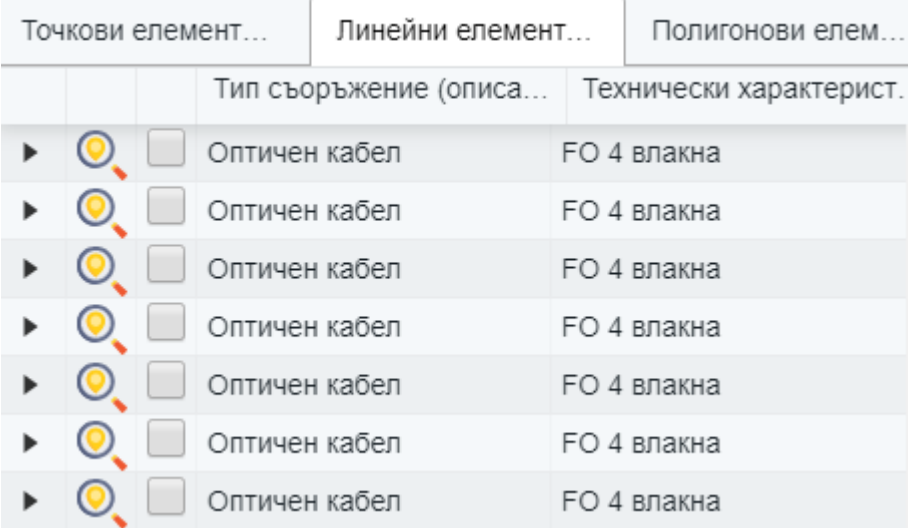

Чрез избор на бутон Се визуализира допълнителна информация (подробни данни) за обект от регистъра:

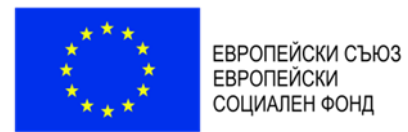

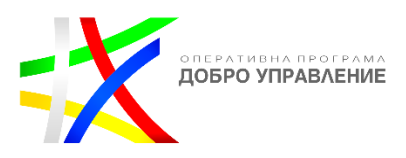

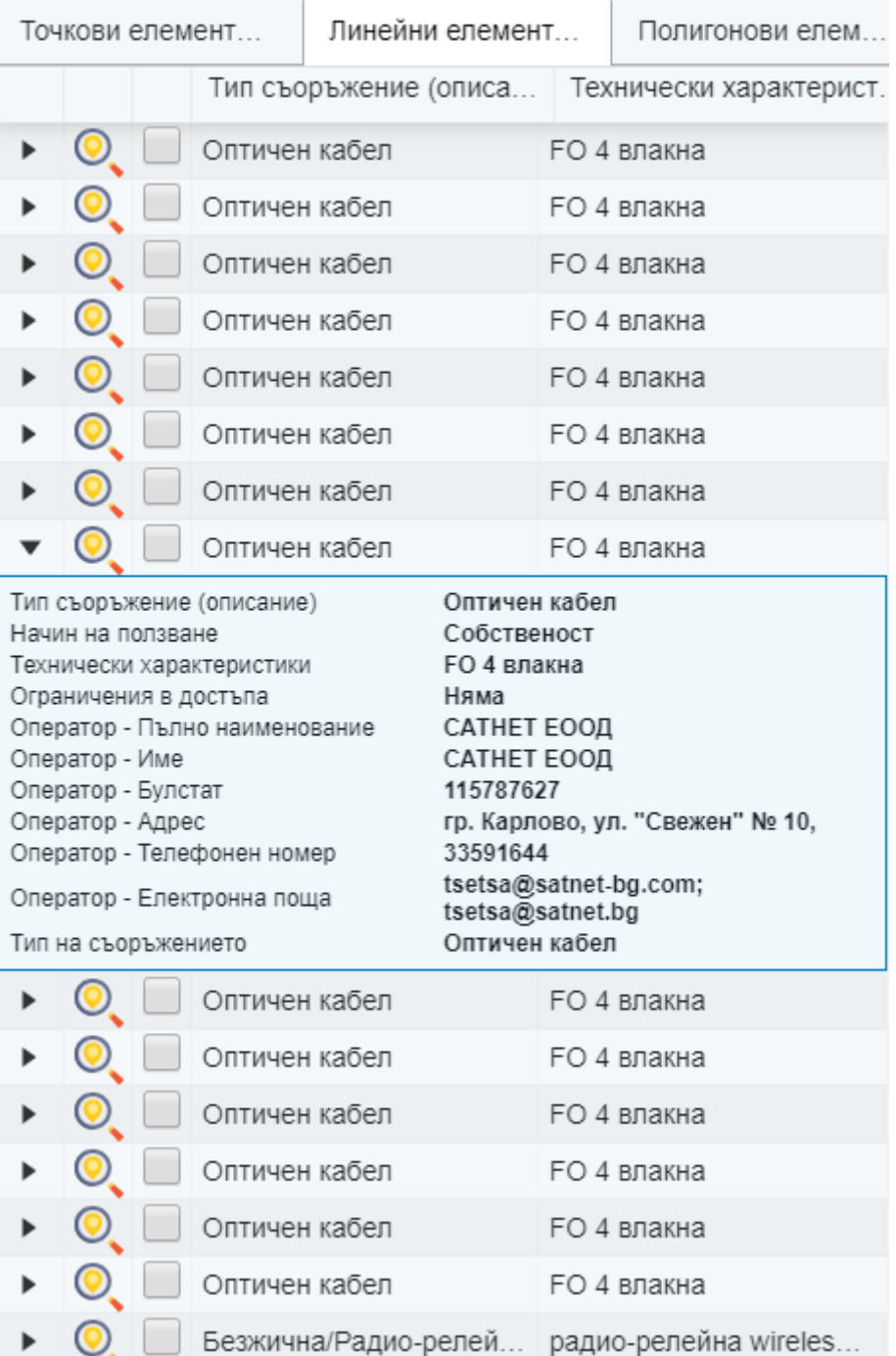

## *Експорт на данни*

<span id="page-18-0"></span>Системата осигурява функционална възможност за експорт на данни от регистъра за дейности в следните файлови формати:

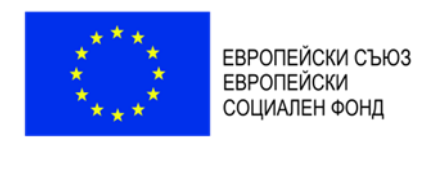

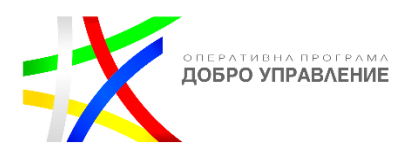

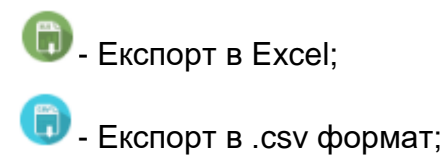

## *Инструменти за измерване на разстояния и площи*

<span id="page-19-0"></span>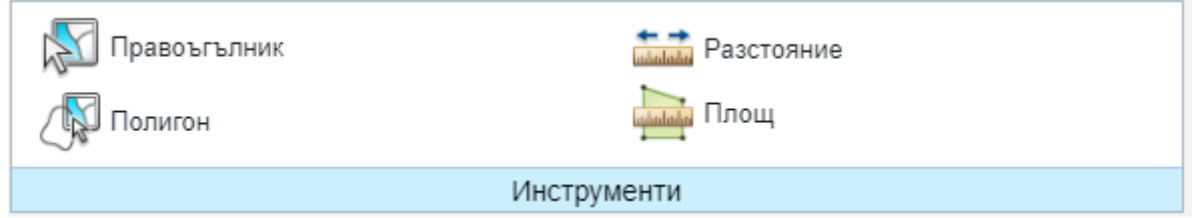

Системата предоставя набор от инструменти за идентификация и за измерване на разстояния и площи, като основно те са:

- зарежда регистър на обекти, които пресичат изчертаната зона на картата по съответния правоъгълен обхват;

- зарежда регистър на обекти, които пресичат изчертаната зона на картата по съответния полигонов обхват;

- измерва разстояние по картата;

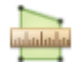

- измерва площ по картата;

#### $2.1.10.$ *Смяна на базови карти*

<span id="page-19-1"></span>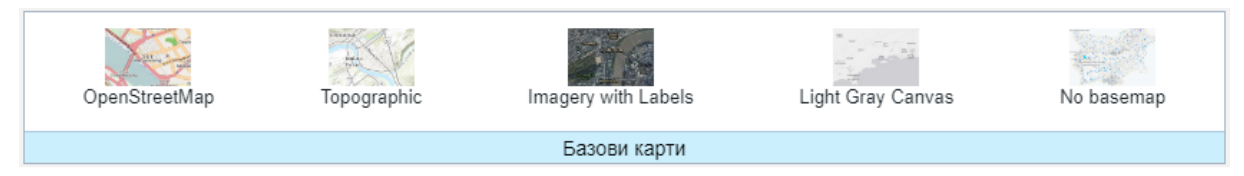

Системата има функционалната възможност за промяна на базовите карти налични в таб "Базови карти":

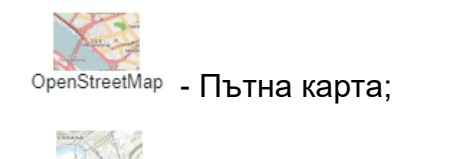

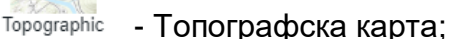

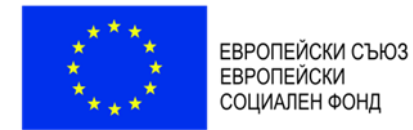

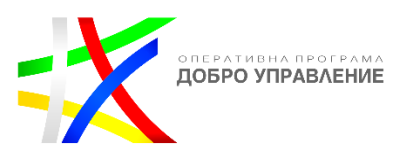

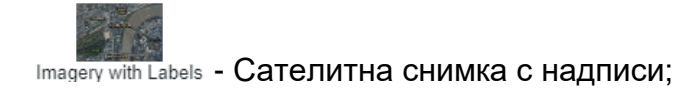

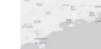

Light Gray Canvas - Панхроматична карта;

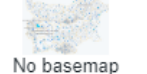

No basemap - без базова карта:

## <span id="page-20-0"></span>**2.2. За системата**

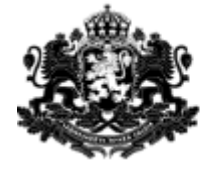

РЕПУБЛИКА БЪЛГАРИЯ Министерство на транспорта, информационните технологии и съобщенията

# <span id="page-20-1"></span>**2.3. За ЗЕСМФИ**

ЗА ЗАКОН ЗА ЕЛЕКТРОННИТЕ СЪОБЩИТЕЛНИ МРЕЖИ И ФИЗИЧЕСКА ИНФРАСТРУКТУРА

Съдържание:

- 1. Разполагане на електронни съобщителни мрежи и изграждане на прилежащата им физическа инфраструктура
- 1.1. По реда на Закона за устройство на територията (ЗУТ)
- 1.2. По реда на Закона за електронните съобщителни мрежи и физическата инфраструктура (ЗЕСМФИ)
- 2. Описание на процедурите, свързани с разполагането и поддържането на електронни съобщителни мрежи и свързаната с тях физическа инфраструктура
- 2.1. Процедура по издаването на разрешение за изграждане на физическа инфраструктура
- 2.1.1. Нормативна уредба
- $2.1.2.$ Уведомление за инвестиционно предложение (намерение)
- 2.1.3. Изработка и одобряване ПУП за техническа инфраструктура

## <span id="page-20-2"></span>**2.4. Преглед на новини и актуална информация**

В системата е създадена възможност за преглед на новини и актуална информация в панел "Актуално":

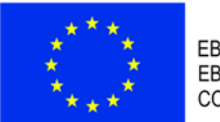

ЕВРОПЕЙСКИ СЪЮЗ **ЕВРОПЕЙСКИ** СОЦИАЛЕН ФОНД

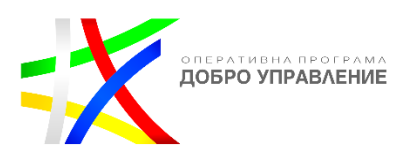

#### Актуално

#### 11.12.2018

## Росен Желязков: Ше внесем законодателни предложения в ЕП по Пакета за мобилност I

Подготвили сме законодателни предложения по Пакета за мобилност I, които да бъдат внесени от българските депутати в Европейския парламент. Това обяви министърът на транспорта, информационните технологии и съобщенията Росен Желязков след среща с представители на браншовите организации в автомобилните товарни превози.

#### 07.12.2018

## Сто и тринадесет български общини получават ваучери за безплатен високоскоростен интернет

Сто и тринадесет български общини, ще получат ваучери от Европейската комисия за безплатен интернет на обществени места по инициативата WiFi4EU. Общо 215 представители на местните власти успешно подадоха кандидатурите си в обявения през ноември конкурс. Класираните победители от България са успели да кандидатстват в първите 10 секунди от отварянето на конкурса и са се преборили с конкуренцията на останалите почти 13 000 кандидати. Основният принцип за избор на победителите "пръв кандидатствал - пръв спечелил".

#### 06.12.2018

## Променен е съставът на Съвета на директорите в "Холдинг БДЖ" ЕАД

Министърът на транспорта, информационните технологии и съобщенията Росен Желязков извърши промени в състава на Съвета на директорите на "Холдинг БДЖ" ЕАД. С протоколно решение на министъра като членове на Съвета на директорите на

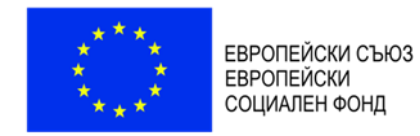

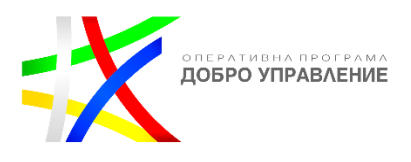

## <span id="page-22-0"></span>**2.5. Подаване на съобщения в обратна връзка**

Системата предоставя възможност за комуникация с гражданите и бизнеса (писма, мнения, препоръки, запитвания и жалби) посредством електронна форма. Постъпилата информация от обратната връзка се съхранява (регистрират) в структуриран вид в релационна база данни. Регистърът на писмата притежава следните характеристики:

- Имена на потребителя
- Адрес на електронна поща за кореспонденция на потребителя
- Адресант (организационна структура в МТИТС) на писмото
- Тип на писмото: молба / жалба / запитване / друго
- Текст на съобщението
- Други данни за контакт с потребителя

Системата предоставя възможност за прикачане на файлове към писмото.

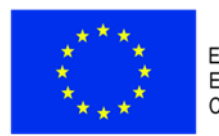

ЕВРОПЕЙСКИ СЪЮЗ СЫ ОПЕЙСКИ ОБК<br>ЕВРОПЕЙСКИ<br>СОЦИАЛЕН ФОНД

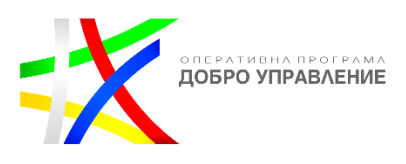

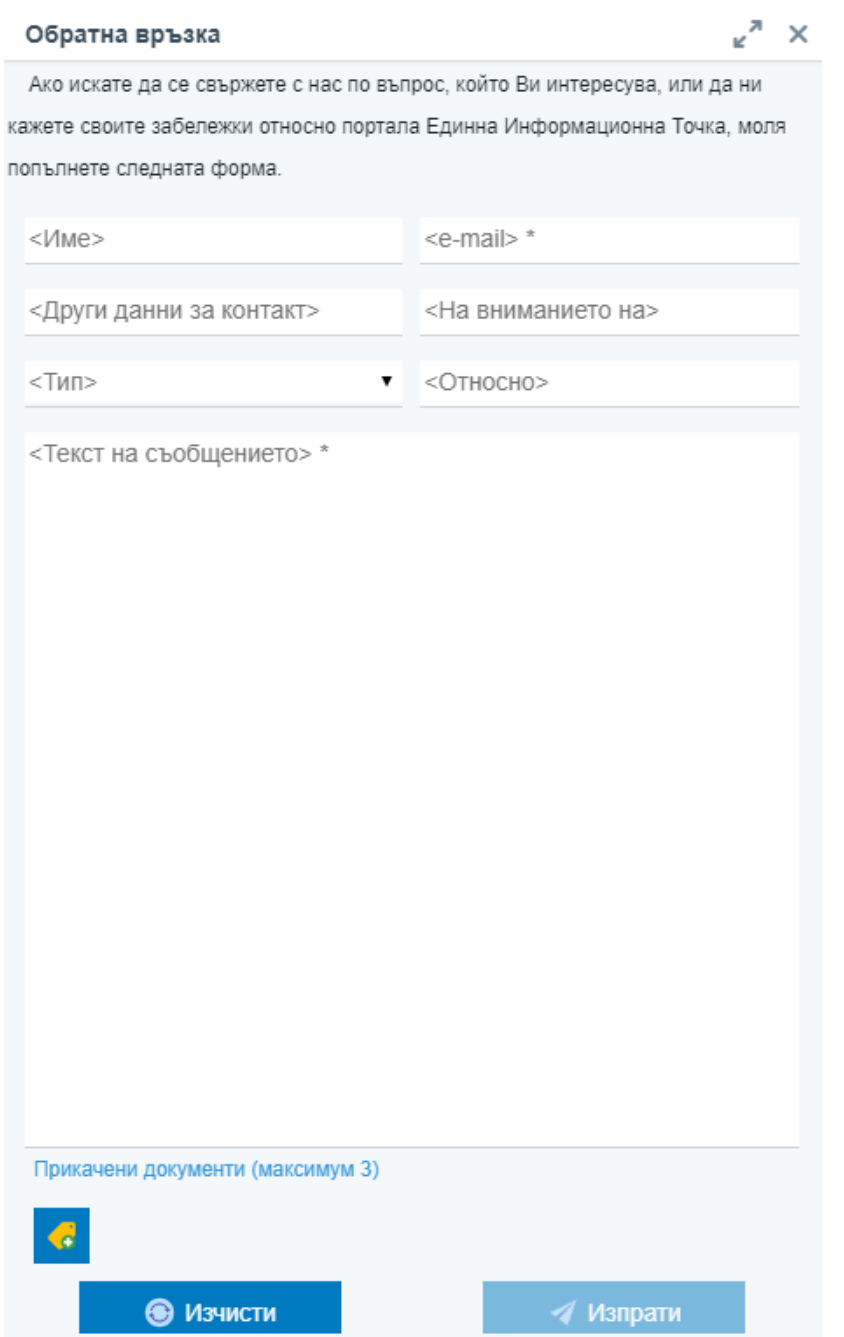

С избор на бутон "Изпрати", заявката за обратна връзка е изпратена.

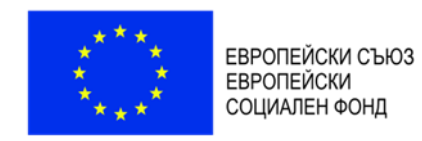

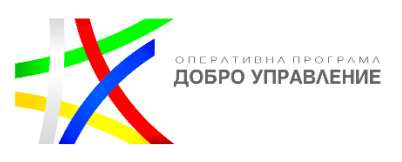

## <span id="page-24-0"></span>**2.6. Достъп до отворени данни**

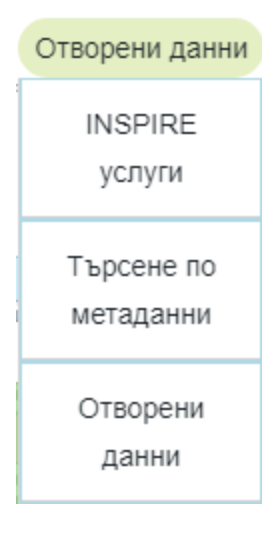

## <span id="page-24-1"></span>*INSPIRE услуги*

В системата има налични INSPIRE услуги.

### <span id="page-24-2"></span>*Търсене по метаданни*

Системата позволява търсене по метаданни.

### *Отворени данни*

<span id="page-24-3"></span>Предоставя възможност за изтегляне на данни от регистъра на дейностите и от регистъра на обявленията

## <span id="page-24-4"></span>**2.7. Език**

Системата има функционалната възможност за промяна на езика, като наличните са:

- Български език :
- Английски взик: Ак

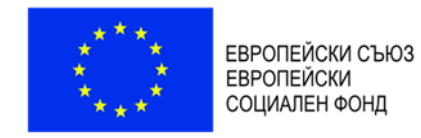

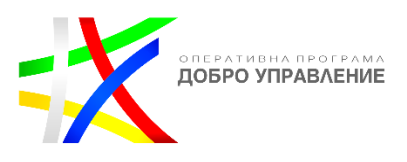

## <span id="page-25-0"></span>**2.8. Резултати от търсене**

Резултатът от търсене по зададени критерии се визуализира в резултатна таблица, съдържаща детайлна информация за обектите отговарящи на зададения критерий.

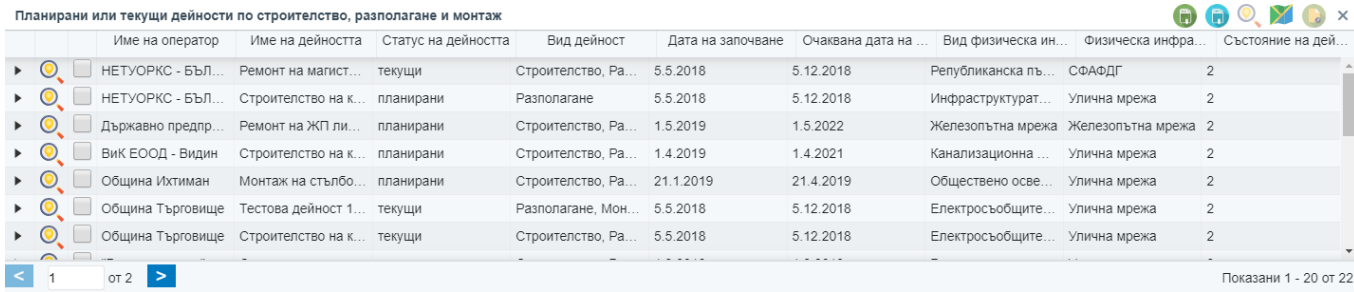

В атрибутната таблица са налични следните функционалности, чрез бутоните:

- **Експорт в Excel;**
- Експорт в .csv формат;
- $\odot$  Приближаване към избрания обект от таблицата;
- Филтриране от картата;

- Показване на подробна информация за избрания обект от таблицата;

- Избор на обект от таблицата.

## <span id="page-25-1"></span>**2.9. Инструменти**

Визуализира се панел инструменти, съдържащ:

- Легенда:
- Слоеве;
- Печат.

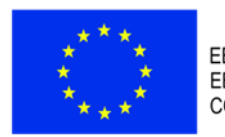

ЕВРОПЕЙСКИ СЪЮЗ<br>ЕВРОПЕЙСКИ<br>СОЦИАЛЕН ФОНД

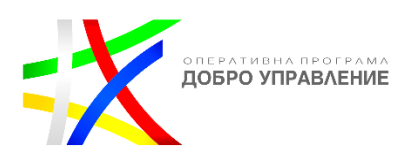

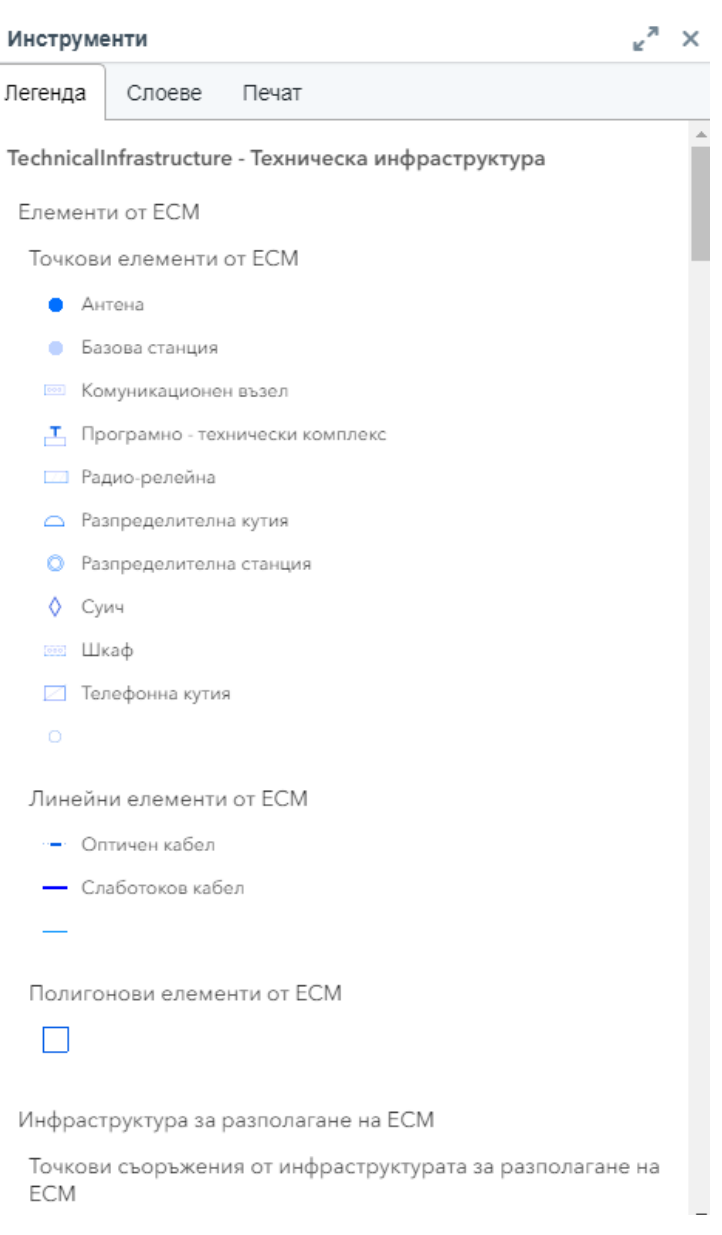

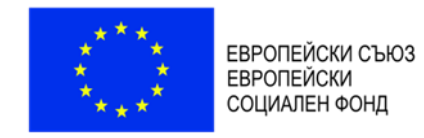

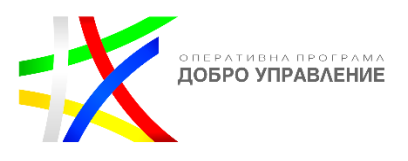

# <span id="page-27-0"></span>**3. Регистри**

## <span id="page-27-1"></span>**3.1. Регистър на дейностите**

В системата е разработен ГИС базиран електронен регистър на планирани или текущи дейности по строителство, разполагане и монтаж на физическа инфраструктура:

ГИС базиран електронен регистър на планирани или текущи дейности по строителство, разполагане и монтаж на физическа инфраструктура. Описание

### *Търсене и справки по критерии*

<span id="page-27-2"></span>Системата осигурява функционална възможност за извършване на търсене и справки по определени критерии:

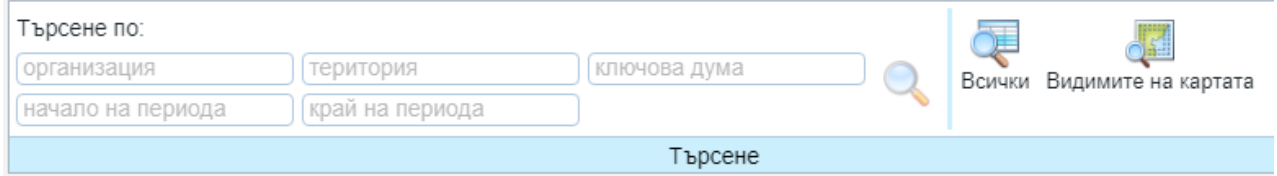

### В регистъра на дейностите е налично търсене:

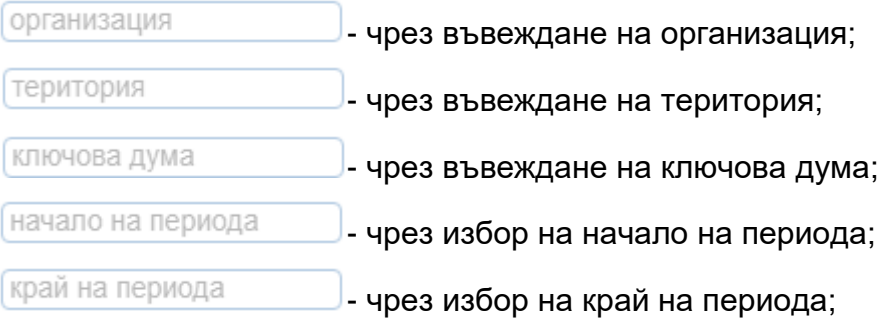

Системата осигурява функционална възможност за визуализиране на подсказки в процеса на въвеждане, например:

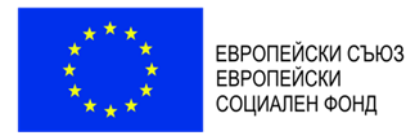

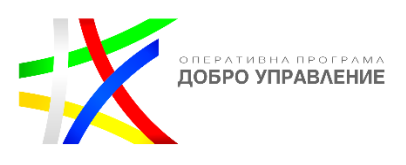

Търсене по:

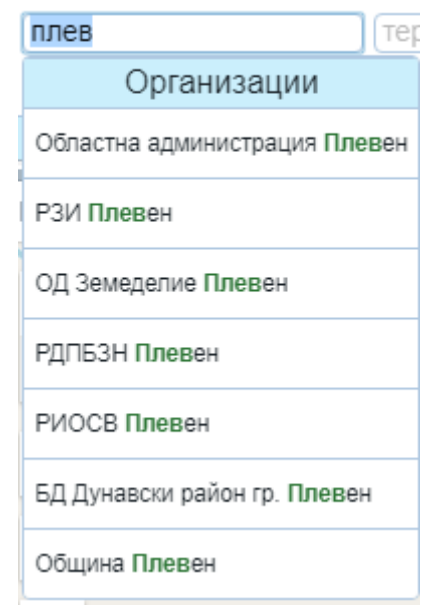

Бутони за търсене в регистъра на дейностите:

- зарежда регистър с резултатите от търсенето;

- зарежда регистър на всички налични обекти;

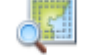

Видимите на картата-зарежда регистър с всички обекти видими на картата;

Резултат от изпълнението на бутон "Всички":

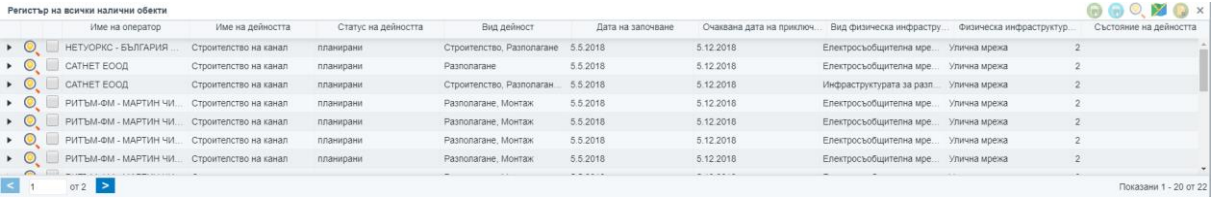

## <span id="page-28-0"></span>*Идентификация на дейности от картата*

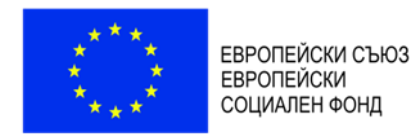

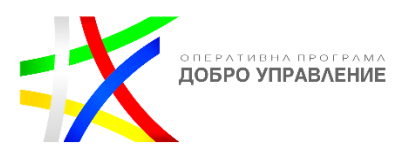

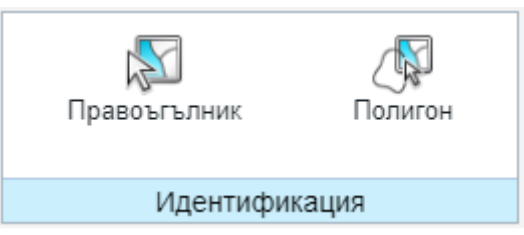

Системата предоставя набор от инструменти за идентификация на дейности от картата, като основно те са:

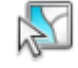

Правоъгълник - зарежда регистър на обекти от регистъра на дейностите, които пресичат изчертаната зона на картата по съответния правоъгълен обхват;

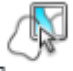

Полигон - зарежда регистър на обекти от регистъра на дейностите които пресичат изчертаната зона на картата по съответния полигонов обхват;

## <span id="page-29-0"></span>*Преглед на подробни данни за дейности*

Системата позволява преглед на подробни данни за обекти в регистър.

Чрез избор на бутон • се визуализира допълнителна информация (подробни данни) за обект от регистъра:

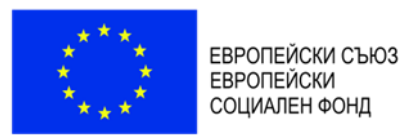

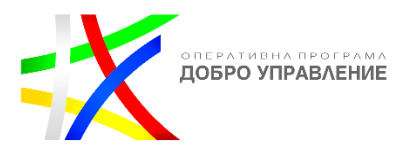

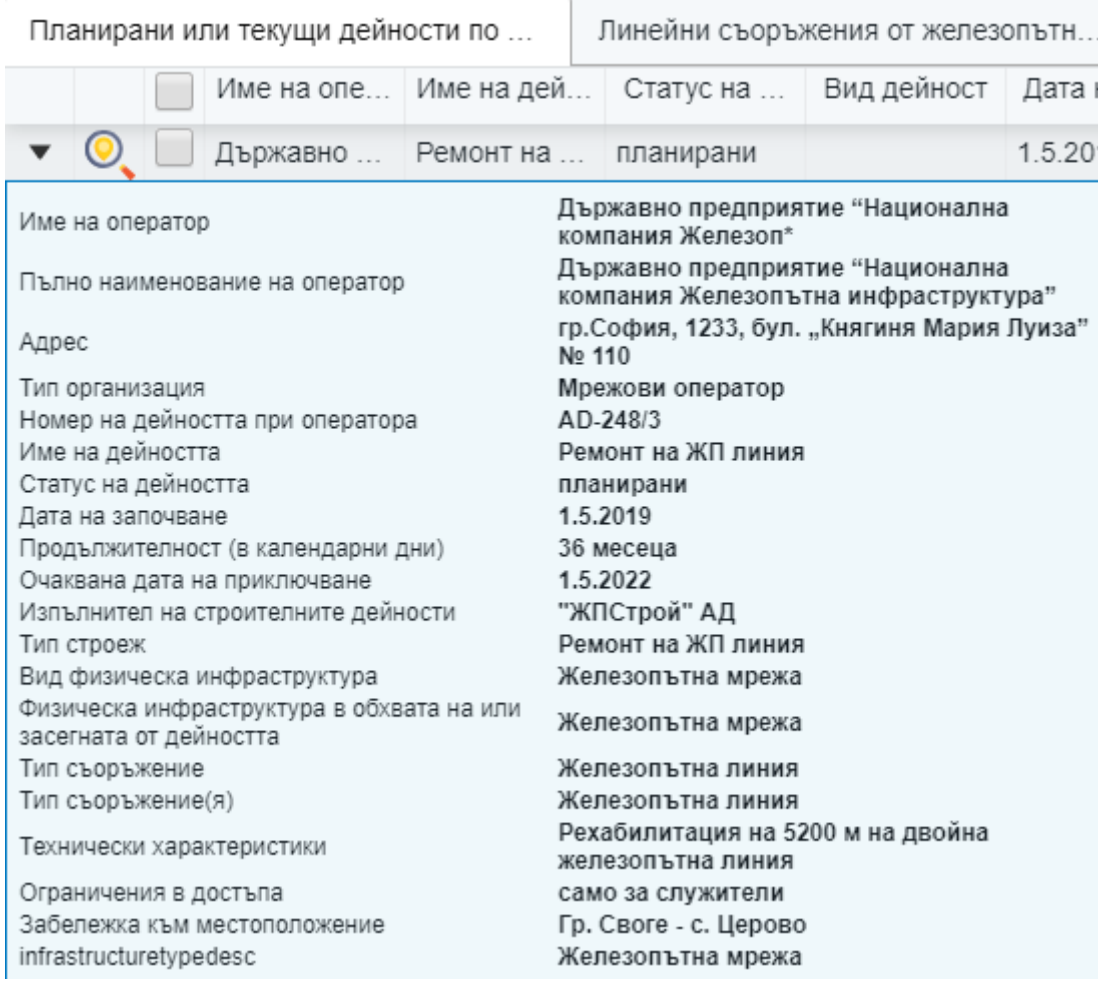

## <span id="page-30-0"></span>*Експорт на данни от регистъра*

Системата има функционалната възможност за експорт на данни от регистъра в следните файлови формати:

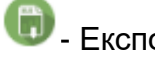

**C**<br>- Експорт в Excel;

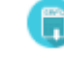

 $\bullet$  - Експорт в .csv формат;

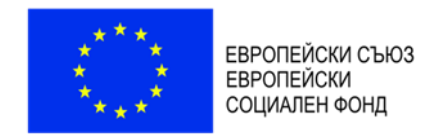

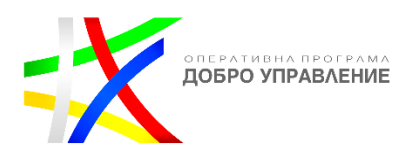

## <span id="page-31-0"></span>**3.2. Регистър на обявленията**

В системата предоставя възможност за достъп до електронния регистър на обявленията за предоставяне на права за достъп до и съвместно ползване на физическа инфраструктура:

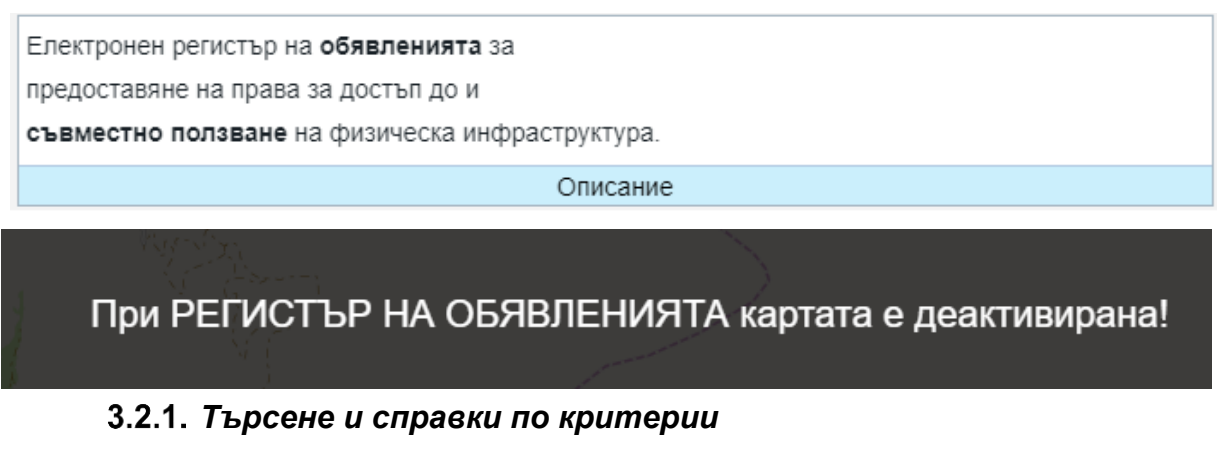

<span id="page-31-1"></span>Системата има функционалната възможност за извършване на търсене и справки по определени критерии

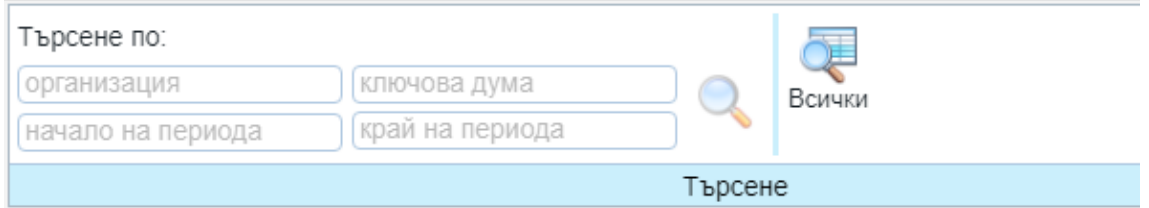

В регистъра на обявленията е налично търсене:

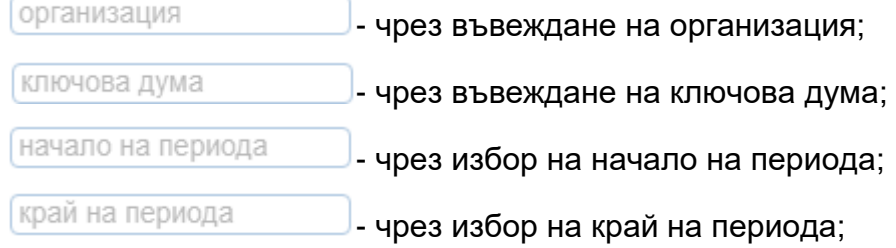

Системата осигурява функционална възможност за визуализиране на подсказки в процеса на въвеждане, например:

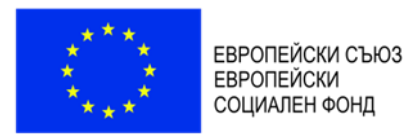

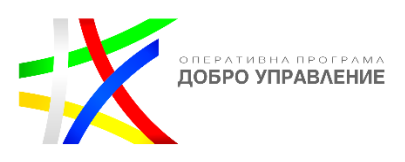

Търсене по:

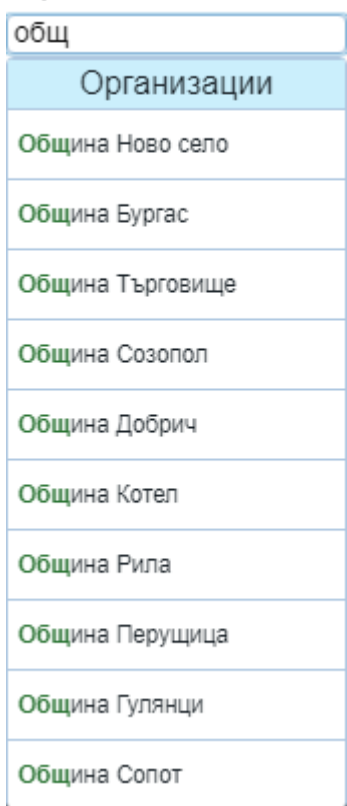

Бутони за търсене в регистъра на обявленията:

- зарежда регистър с резултатите от търсенето на обявления;

- зарежда регистър на всички налични обекти в обявленията;

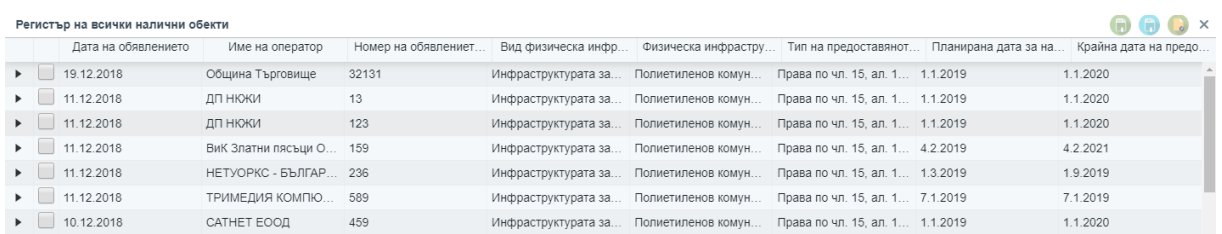

### Резултат от изпълнението на бутон "Всички":

## <span id="page-32-0"></span>*Преглед на подробни данни за обявления*

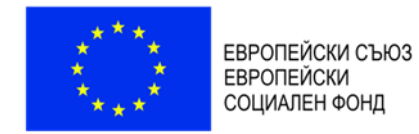

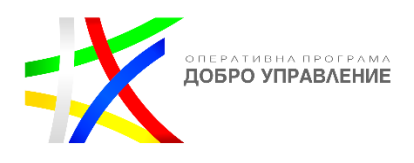

Системата позволява преглед на подробни данни за обекти в регистър.

Чрез избор на бутон • се визуализира допълнителна информация (подробни данни) за обект от регистъра:

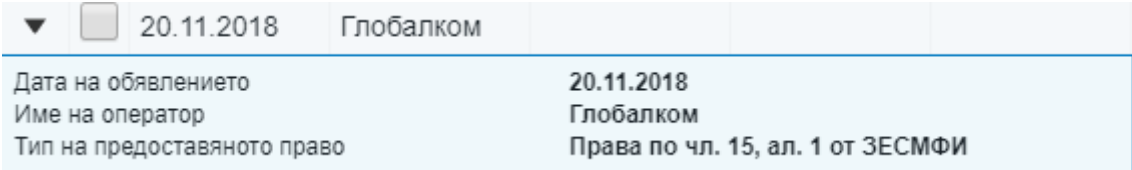

### *Експорт на данни от регистъра*

<span id="page-33-0"></span>Системата осигурява функционална възможност за експорт на данни от регистъра в следните файлови формати:

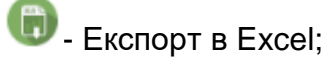

 $\Box$  - Експорт в .csv формат;

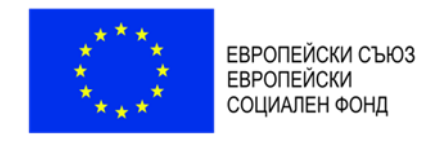

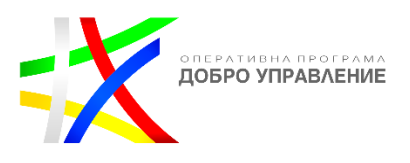

# <span id="page-34-0"></span>**4. e-Услуги**

# <span id="page-34-1"></span>**4.1. Заявяване на е-услуги**

Всички съществуващи е-Услуги са групирани в таба "е-Услуги".

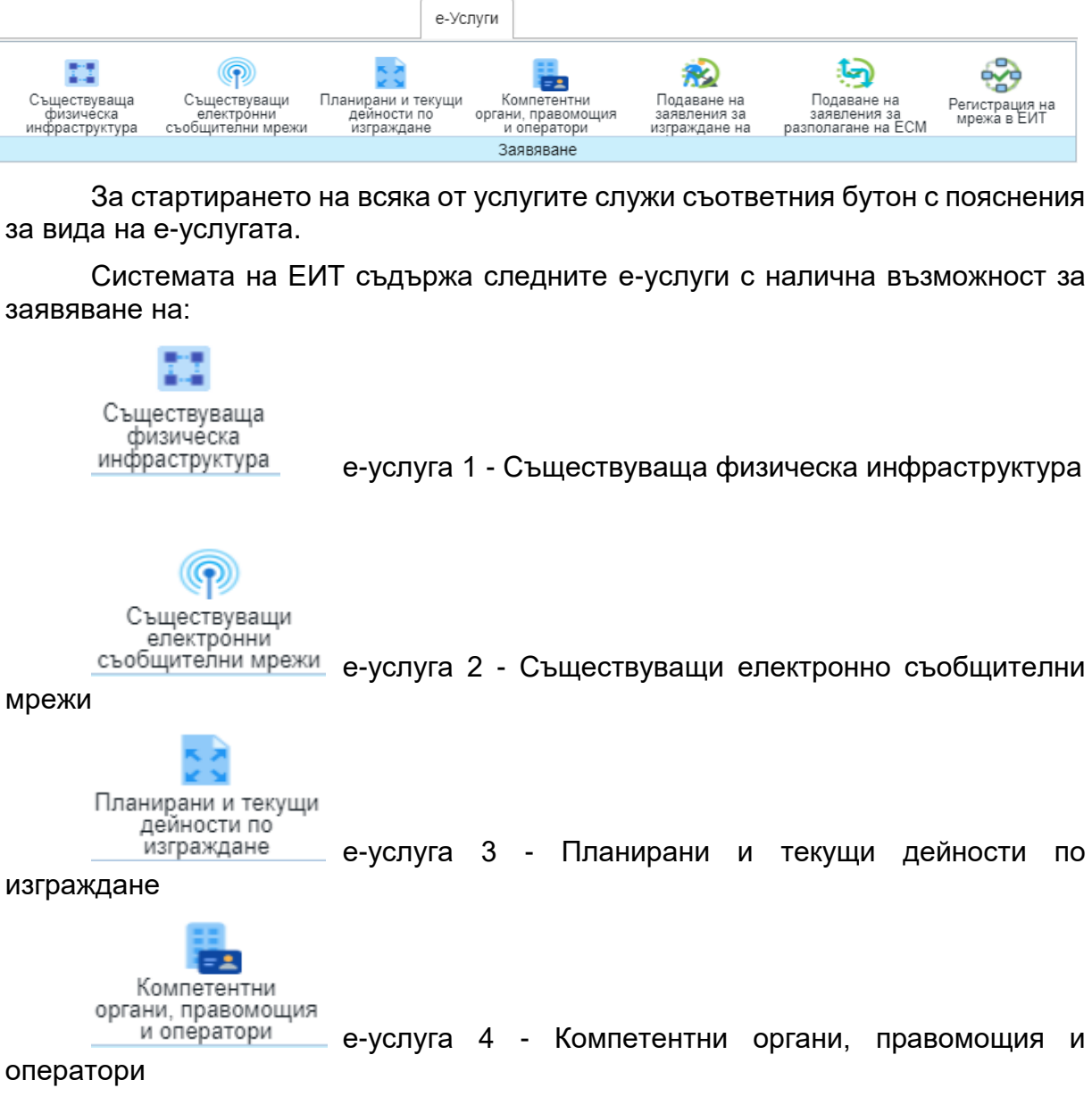

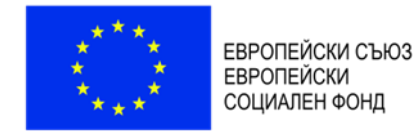

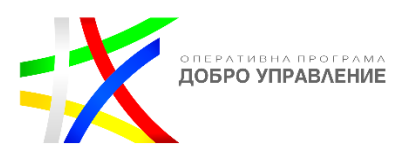

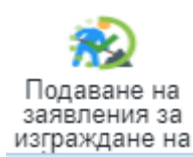

е-услуга 5.1 - Подаване на заявление за изграждане на

инфраструктура

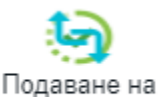

заявления за

разполагане на ЕСМ е-услуга 5.2 - Подаване на заявление за разполагане на

ЕСМ

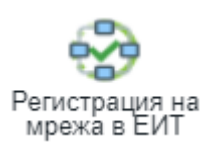

5.3 - Регистрация на мрежа в ЕИТ

## *Планирани и текущи дейности по изграждане*

<span id="page-35-0"></span>Електронната справочна услуга, предоставяща информация за планирани или текущи дейности по строителство, разполагане и монтаж на физическа инфраструктура, както и информация за ограничения в достъпа, ако има такива, ще се изпълнява през публичното УЕБ-ГИС приложение към ЕИТ.

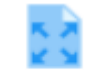

Планирани и текущи

Стартирането на е-услугата става с бутона дейности по изграждане, след което се отваря нов панел съдържаш информация за услугата "Планирани и текущи дейности по изграждане".

Потребителят отваря публичния модул на УЕБ – ГИС приложението за достъп до данните за ЕИТ.

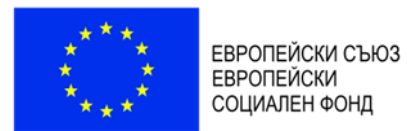

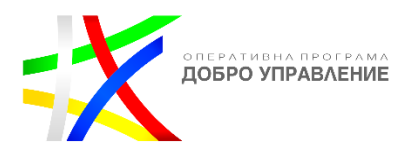

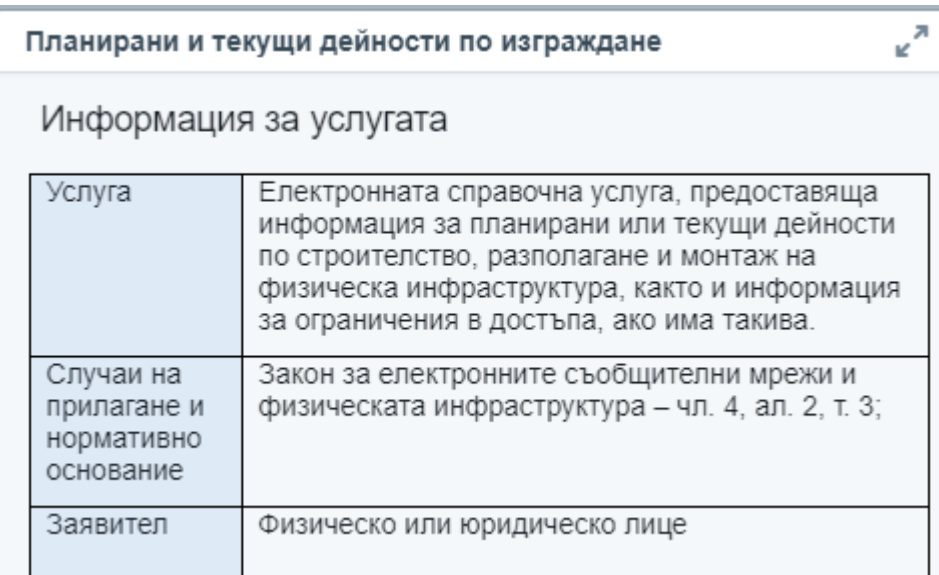

Информацията за услугата служи за да информира потребителя за:

- Услугата
- Случаи на прилагане и нормативно основание
- Заявител
- Необходими документи
- Документ
- Начин на заявяване
- Необходими условия и документи при заявяване
- Отказ от предоставяне на услугата
- Етапи на изработване на услугата
- Съдържание на резултата
- Срок на изпълнение
- Компетентен орган
- Форма на предоставяне
- Начин на предоставяне
- Такса (лева)

Във всеки един момент от процеса на изпълнение на услугата потребителя може да получи информация за самата услуга като това става с информационния бутон в горния ляв ъгъл <mark>0</mark>

След като заявителя се запознае с вида на е-услугата има възможност за

нейното изпълнение това става с бутона "Заяви" **. В 1988 година** нейното изпълнение това става с бутона "Заяви"

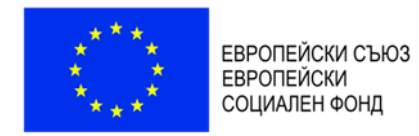

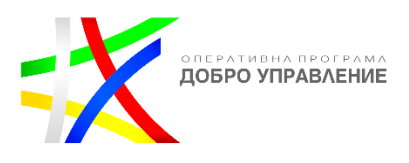

Услугата е справочна и за нейното изпълнение, не е необходимо попълване на заявление.

Следваща стъпка е посочване на обхват на района на интерес за изпълнение на заявката.

Потребителят посочва/избира местоположение върху картата, чрез очертаване на правоъгълник, окръжност или полигон.

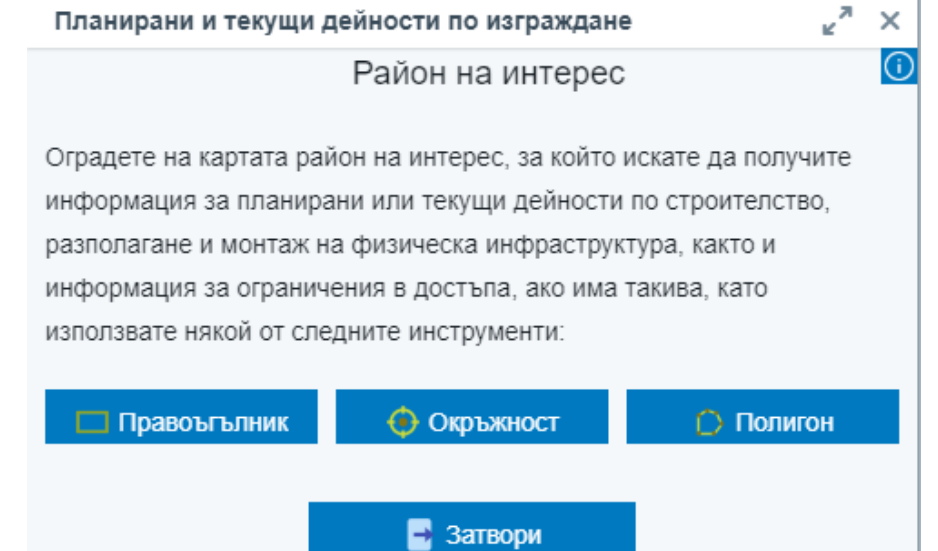

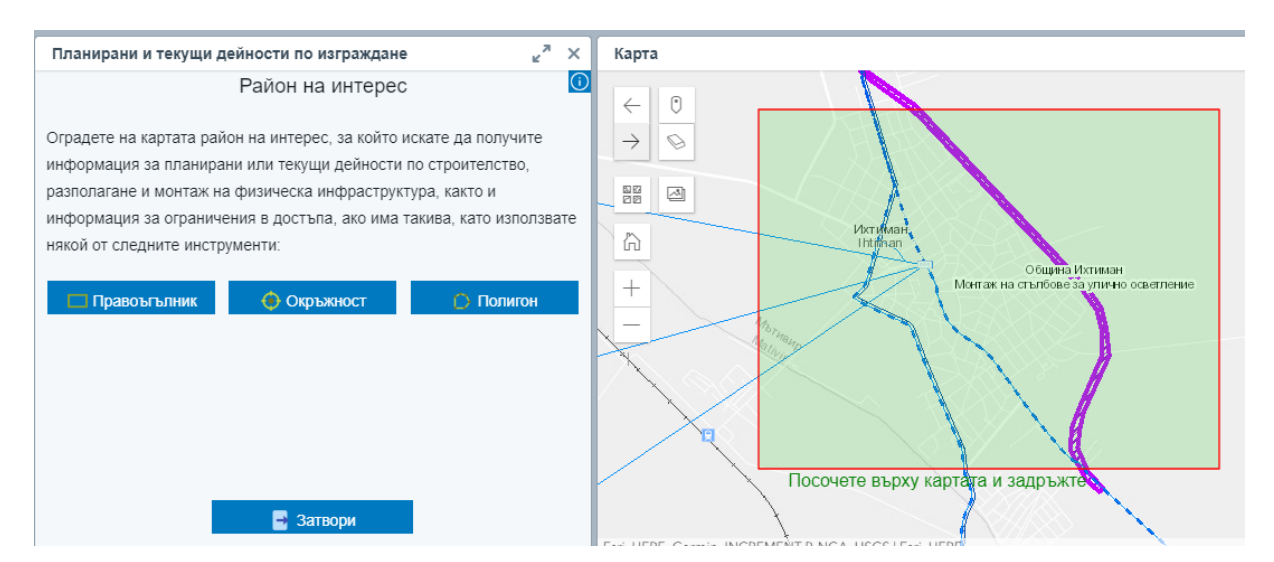

Системата извлича данни, които попадат в пространствения обхват, подаден от потребителя.

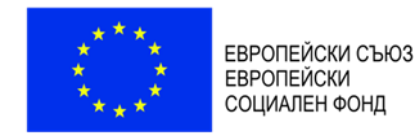

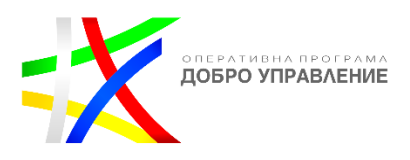

### Системата визуализира резултата от услугата в регистър.

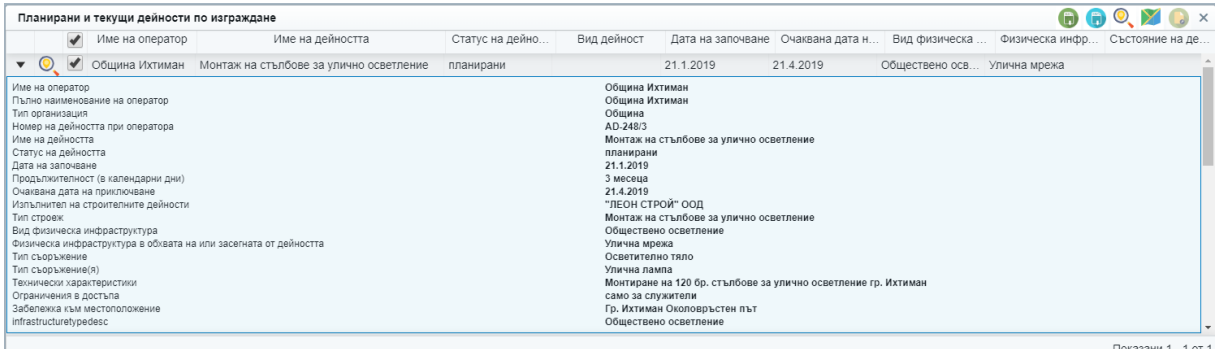

Потребителят преглежда резултата.

Потребителят има възможност да експортне резултата от регистъра в EXCEL или CSV формат.

### *Компетентни органи, правомощия и оператори*

<span id="page-38-0"></span>Електронната справочна услуга, предоставяща данни за органите, компетентни да издават актове по разполагането и поддържането на ЕСМ и изграждането и ползването на прилежащата им физическа инфраструктура (правомощия, актове, такси, образци на документи, процедури и нормативни актове, данни за контакт) и информация за мрежовите оператори по смисъла на ЗЕСМФИ се изпълнява през ЕИТ портала.

Компетентни органи. правомощия и Стартирането на е-услугата става с бутона  $\overline{\phantom{a}}$  оператори, в резултат

на което се отваря нов панел съдържаш информация за услугата "Компетентни органи, правомощия и оператори".

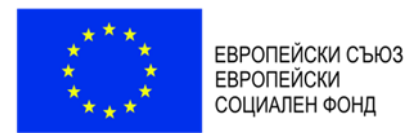

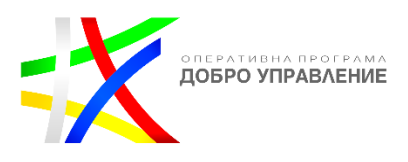

#### Компетентни органи, правомощия и оператори

### Информация за услугата

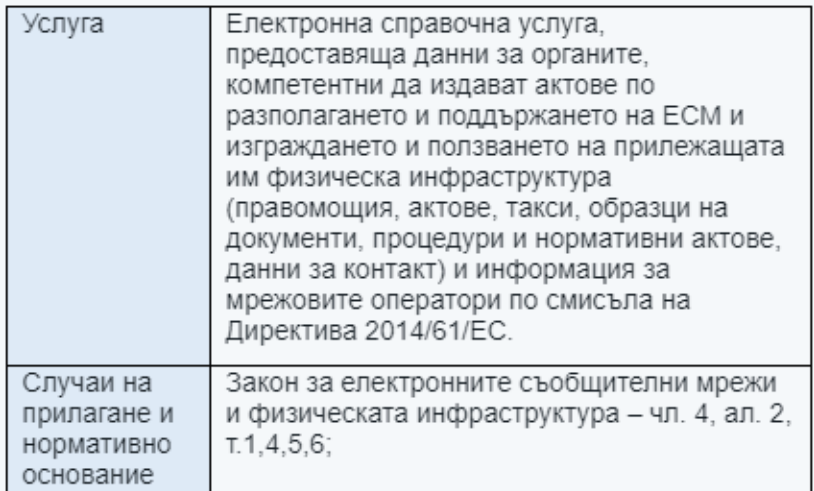

Информацията за услугата служи за да информира потребителя за:

- Услугата
- Случаи на прилагане и нормативно основание
- Заявител
- Необходими документи
- Документ
- Начин на заявяване
- Необходими условия и документи при заявяване
- Отказ от предоставяне на услугата
- Етапи на изработване на услугата
- Съдържание на резултата
- Срок на изпълнение
- Компетентен орган
- Форма на предоставяне
- Начин на предоставяне
- Такса (лева)

Във всеки един момент от процеса на изпълнение на услугата потребителя може да получи информация за самата услуга като това става с информационния бутон в горния ляв ъгъл  $\boxed{\textbf{0}}$ 

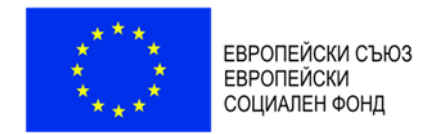

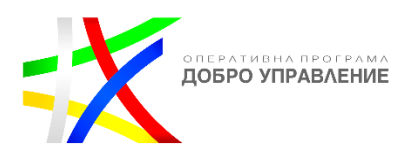

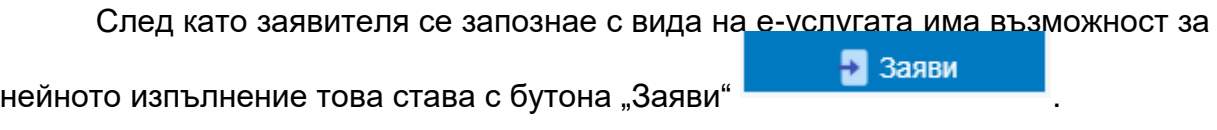

Услугата е справочна и за нейното изпълнение не е необходимо попълване на заявление. Потребителят има възможност да :

- посочи конкретен пространствен обхват, за който желае да получи информация, чрез изчертаване на правоъгълник, окръжност или полигон;
- въведе име на орган или тип на орган, за който желае да получи информация и да потърси навсякъде;

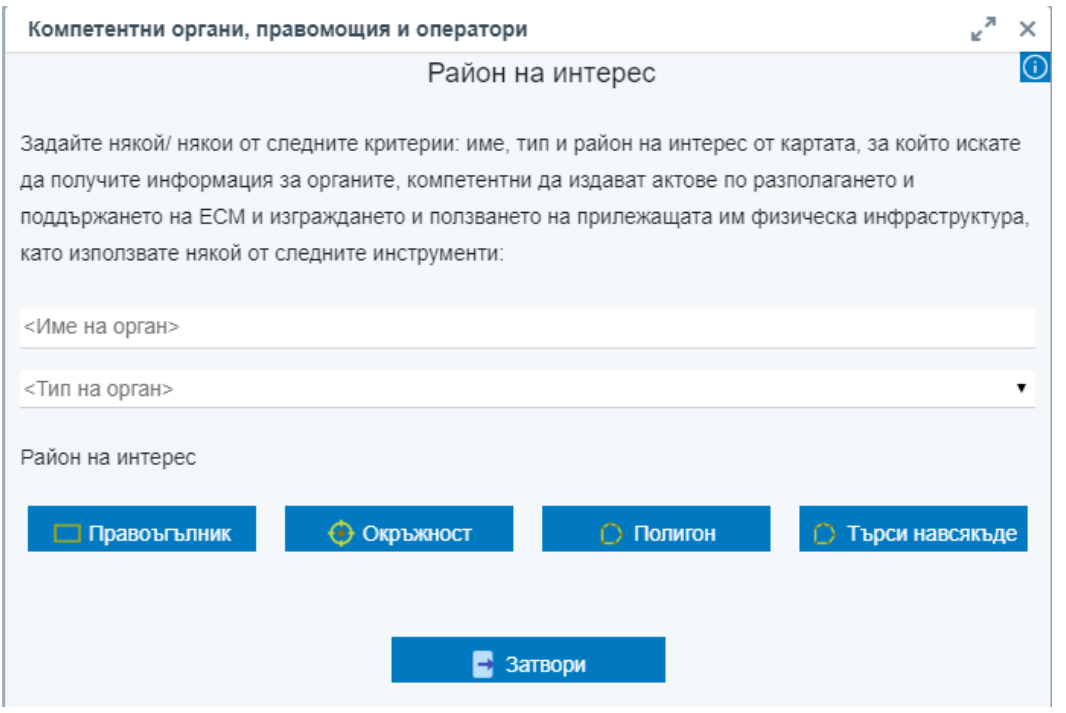

Системата извлича данни, които попадат в пространствения обхват, подаден от заявителя.

Резултатът от услугата се извежда в регистър, в табличен вид

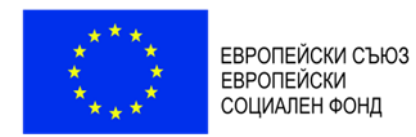

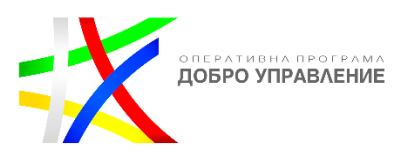

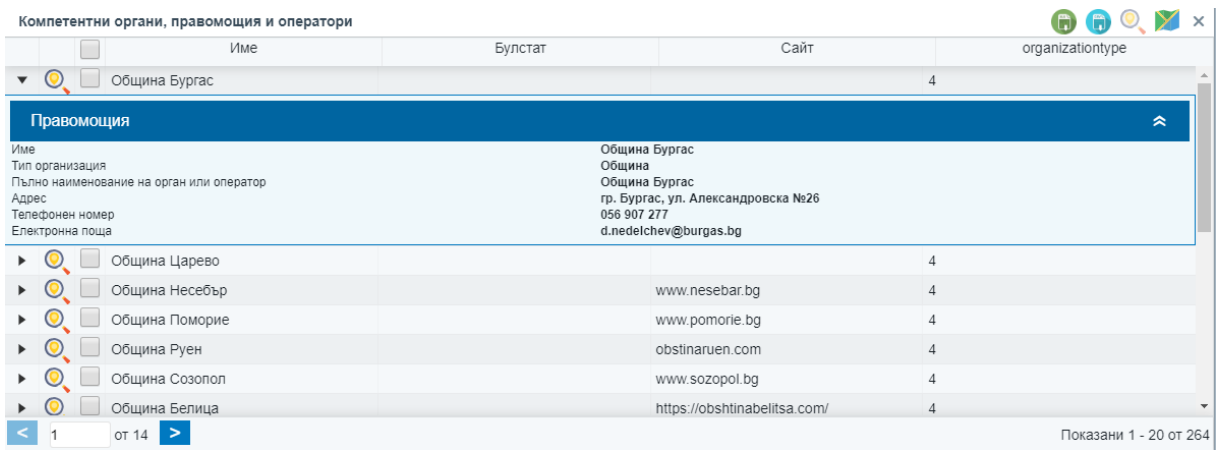

Резултатът от услугата съдържа:

(1) Списък с органите, компетентни да издават актове по разполагането и поддържането на ЕСМ и изграждането и ползването на прилежащата им физическа инфраструктура, които се намират в заявения териториален обхват;

(1.1) правомощия на компетентния орган;

(1.2) актовете, които компетентния орган издава, свързани с разполагането и поддържането на ЕСМ и изграждането и ползването на прилежащата им физическа инфраструктура;

(1.3) Хиперлинк към тарифа за таксите, които компетентния орган събира, свързани с разполагането и поддържането на ЕСМ и изграждането и ползването на прилежащата им физическа инфраструктура;

(1.4) Хиперлинк към образците на документи, които компетентния орган издава, свързани с разполагането и поддържането на ЕСМ и изграждането и ползването на прилежащата им физическа инфраструктура;

(1.5) процедури и нормативни актове, свързани с разполагането и поддържането на ЕСМ и изграждането и ползването на прилежащата им физическа инфраструктура;

(1.6) данни за контакт с компетентния орган – наименование, адрес, адрес на електронна поща и телефон за контакт

(2) Списък с мрежовите оператори по смисъла на ЗЕСМФИ;

(2.1) данни за контакт с мрежовия оператор – наименование, адрес, адрес на електронна поща и телефон за контакт, които се намират в заявения териториален обхват;

Проект "Изграждане на ГИС базирана електронна платформа "Единна информационна точка", осъществяван с финансовата подкрепа на Оперативна програма "Добро управление", съфинансирана от Европейския съюз чрез Европейския социален фонд по Договор за предоставяне на безвъзмездна финансова помощ (БФП) № BG05SFOP001-1.002-0022-C01/13.04.2017 г.